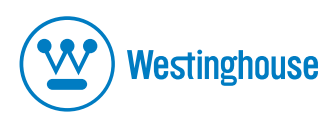

# **USER'S MANUAL MANUEL DE L'UTILISATEUR MANUAL DEL USUARIO**

**L1928NV Monitor** Moniteur

Download from Www.Somanuals.com. All Manuals Search And Download.

## **TABLE OF CONTENTS**

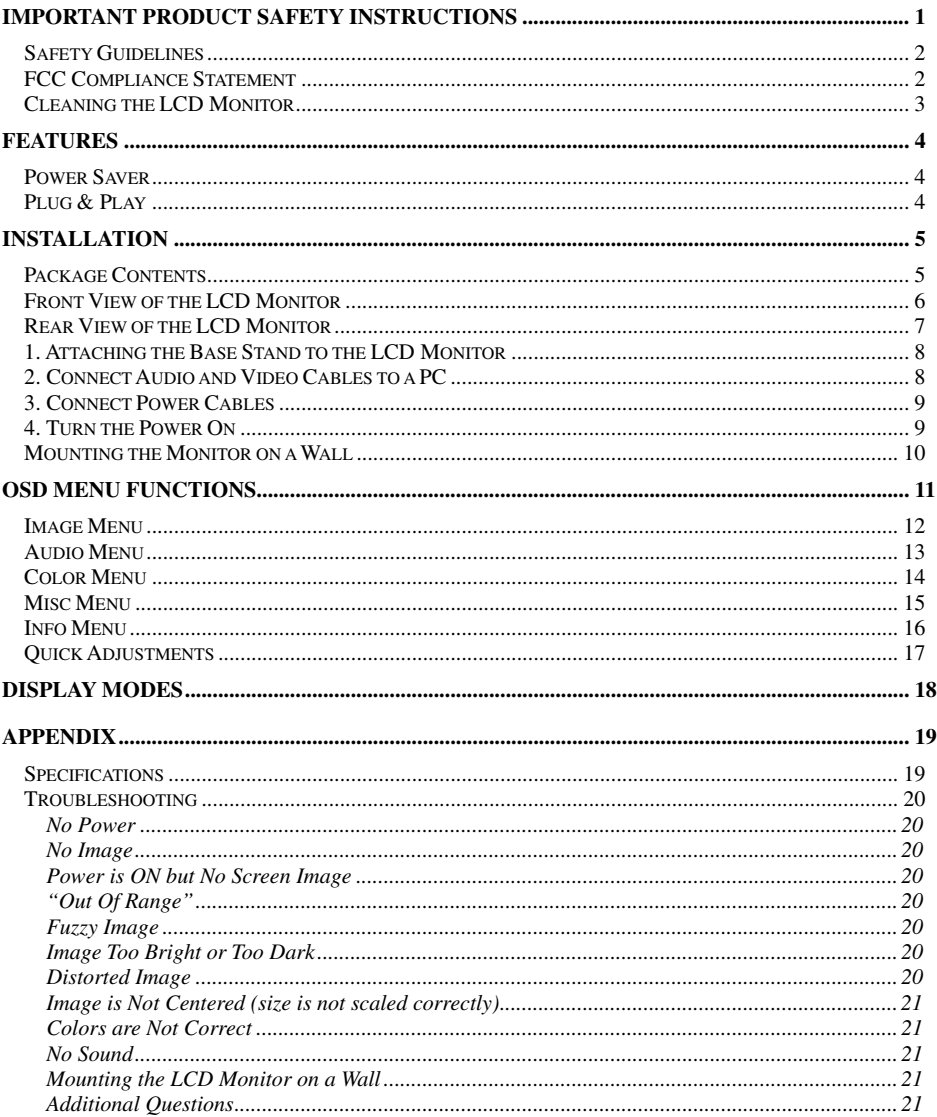

## **IMPORTANT PRODUCT SAFETY INSTRUCTIONS**

Follow and obey all warnings and instructions marked on the LCD Monitor. For your safety, please read all the safety and operating instructions before you operate the LCD Monitor Keep this user's manual for future reference.

#### **Overloading**

Do not overload wall outlets, extension cords, or power strips. This can result in fire or electronic shock.

#### **Power Cord Protection**

Power supply cords should be routed so that they are not likely to be walked on or pinched by items placed upon or against them. Periodically inspect the cords and each end of the cords for damage. The LCD Monitor shall be installed near a wall socket outlet and the plug on power cord shall be readily accessible.

#### **Ventilation**

Slots and openings on the cabinet are provided for ventilation purposes. To ensure reliable operation of the LCD Monitor and to protect it from overheating, these openings must not be blocked or covered.

- Do not block the openings by placing the LCD Monitor on a bed, sofa, rug or other similar surface.
- Do not place the LCD Monitor in a built-in installation such as a bookcase or rack unless proper ventilation is provided and the manufacturer's instruction have been adhered to.

#### **Other Notices**

- Avoid exposing the LCD Monitor to direct sunlight or high temperatures.<br>• Avoid exposing the LCD Monitor to moisture or high humidity.
- 
- Do not attempt repairs yourself. Your warranty does not cover repairs or attempted repairs by anyone not authorized by Westinghouse Digital.
- If your LCD Monitor will not be used for a long period of time, unplug the LCD Monitor

#### **Precautions**

- Avoid touching the screen. Skin oils are difficult to remove.
- Never remove the rear cover. Your LCD Monitor contains high-voltage parts. You may be seriously injured if you touch them.
- Avoid exposing your LCD Monitor to direct sunlight or another heat source. Orient your LCD Monitor away from direct sunlight to reduce glare.
- Always handle your LCD display with care when moving it.
- Place your LCD Monitor in a well-ventilated area; don't place the LCD Monitor in airtight compartments. Do not place anything on your LCD Monitor that prevents heat dissipation.
- Ensure that the area around the LCD Monitor is clean and free of moisture.
- Do not place heavy objects on the LCD Monitor, audio/video cables, or power cord.
- If the LCD Monitor emits smoke, abnormal noise, or a strange odor, immediately turn it off and contact the Westinghouse Service Center.
- **WARNING To Reduce The Risk Of Fire Or Electric Shock, Do Not Expose The LCD Monitor To Rain Or Moisture!** The LCD Monitor shall not be exposed to dripping or splashing and objects filled with liquids, such as vases, shall not be placed on the Monitor.

## **Safety Guidelines**

**CAUTION:** The power supply outlet should be located near the LCD Monitor and should be easily accessible. Always use the appropriate AC cord that is certified for your specific country. Some examples are listed below:

USA..................UL Switzerland .........SEV<br>Canada.............CSA Britain ..................BAS Canada.............CSA Britain .................BASE/BS<br>Germany..........VDE Japan .................Electric Ar Japan .................Electric Appliance Control Act

#### **IMPORTANT NOTICE CONCERNING POWER CORD SELECTION**

The specific power cord for this LCD Monitor is enclosed and has been selected according to the country of destination and must be used to prevent electric shock. Use the following guidelines if it is necessary to replace the original cord set, or if the cord set is not enclosed. The female receptacle of the cord set must meet IEC-60320 requirements and should look like Figure A1 below:

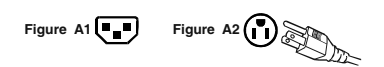

#### **For the United States and Canada**

In the United States and Canada the male plug is a NEMA5-15 style (Figure A2), UL Listed, and CSA Labeled. For LCD Monitors that are placed on a desk or table, type SVT or SJT cord sets may be used. For LCD Monitors placed directly on the floor, only SJT type cord sets may be used. The cord set must be selected according to the current rating for the LCD Monitor. Please consult the table below for the selection criteria for power cords used in the United States and Canada.

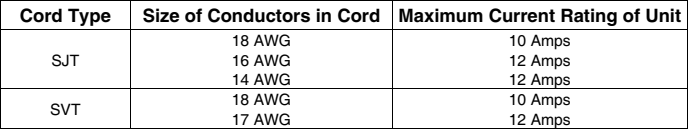

## **FCC Compliance Statement**

This equipment has been tested and complies with the limits for a Class B digital device, pursuant to part 15 of the FCC Rules. These limits are designed to provide reasonable protection against harmful interference in a residential installation. This equipment generates, uses, and can radiate radio frequency energy, and may cause harmful interference to radio communications if not installed and used in accordance with the instructions. However, there is no guarantee that interference will not occur in a particular installation. If this equipment does cause harmful interference to radio or television reception, which can be determined by turning the equipment off and on, the user is encouraged to try to correct the interference by one or more of the following measures:

- Reorient or relocate the receiving antenna.
- Increase the separation between the LCD Monitor and receiver.
- Connect the equipment into an outlet on a circuit different from that to which the receiver is connected.
- Consult the Westinghouse Service Center or an experienced radio/Monitor technician for assistance.

#### **FCC Warning**

To assure continued FCC compliance, the user must use a grounded power supply cord and the provided shielded video interface cable with bonded ferrite cores. If a BNC cable used, use only a shielded BNC (5) cable. Also, any unauthorized changes or modifications not expressly approved by Westinghouse Digital will void the user's authority to operate this device.

## **Cleaning the LCD Monitor**

- **MAKE SURE THE LCD MONITOR IS TURNED OFF**
- **NEVER SPRAY OR POUR ANY LIQUID DIRECTLY ONTO THE SCREEN OR CASE**

#### **To clean the screen:**

- 1. Wipe the screen with a clean, soft, lint-free cloth. This removes dust and other particles.
- 2. If it still is not clean, apply a small amount of non-ammonia, non-alcohol based glass cleaner onto a clean, soft, lint-free cloth, and wipe the screen.

#### **To clean the case:**

- 1. Use a soft, dry cloth.
- 2. If it still is not clean, apply a small amount of non-ammonia, non-alcohol based, mild nonabrasive detergent onto a clean, soft, lint-free cloth, then wipe the surface.

#### **Disclaimer**

Westinghouse Digital does not recommend the use of any ammonia or alcohol-based cleaners on the LCD Monitor screen or case. Some chemical cleaners have been reported to damage the screen and/or LCD Monitor case. Westinghouse Digital will not be liable for damage resulting from the use of any ammonia or alcohol-based cleaners.

## **FEATURES**

- **Bright Display Image**
- **Lightweight**
- Ultra Fast Response Time
- Stereo Speakers
- Power Saver
- Kensington Security Lock Compatible
- **Safety Certifications**

#### **Power Saver**

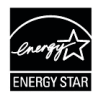

A power control system, *Power Saver*, is installed inside the LCD monitor. If the LCD monitor has not been used for a certain period of time, the system will turn the LCD monitor to low voltage mode to save electrical power. Slight movement of the mouse or pressing any key on the keyboard will return the original screen image. You can use your PC to set the function.

The LCD monitor is compatible with EPA ENERGY STAR and NÜTEK if used with a VESA DPMS computer. To save power, turn off the LCD monitor power when not in use.

## **Plug & Play**

**VESA Plug and Play** eliminates the complicated and time-consuming installation process. Your computer system will identify and automatically adjust the LCD monitor. The LCD monitor uses **Display Data Channel (DDC)** to send **Extended Display Identification Data (EDID)** to the computer system, so the computer system can automatically adjust the LCD monitor.

## **INSTALLATION**

Congratulations on your purchase of a Westinghouse 19" LCD Monitor. Sleek and practical, this lightweight and wall-mountable LCD monitor delivers a crisp and clear display optimized for 1280 x 1024 display resolution.

### **Package Contents**

Your product package includes:

- 19" Westinghouse LCD Monitor
- Detachable Base Stand
- AC Power Cord
- VGA (HD15) Male Male Cable
- 3.5 mm Male Male Stereo Audio Cable
- User's Manual
- Warranty Card

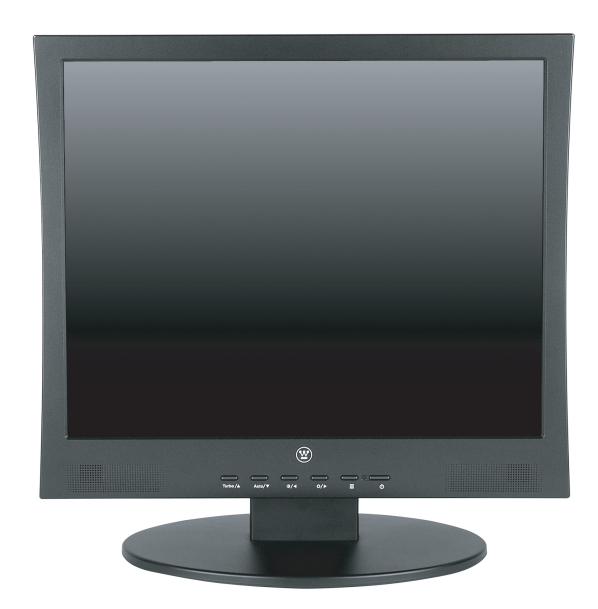

## **Front View of the LCD Monitor**

Use the buttons on the front of the LCD Monitor to display the On Screen Display (OSD). The OSD controls are defined in "OSD Functions" on page 11.

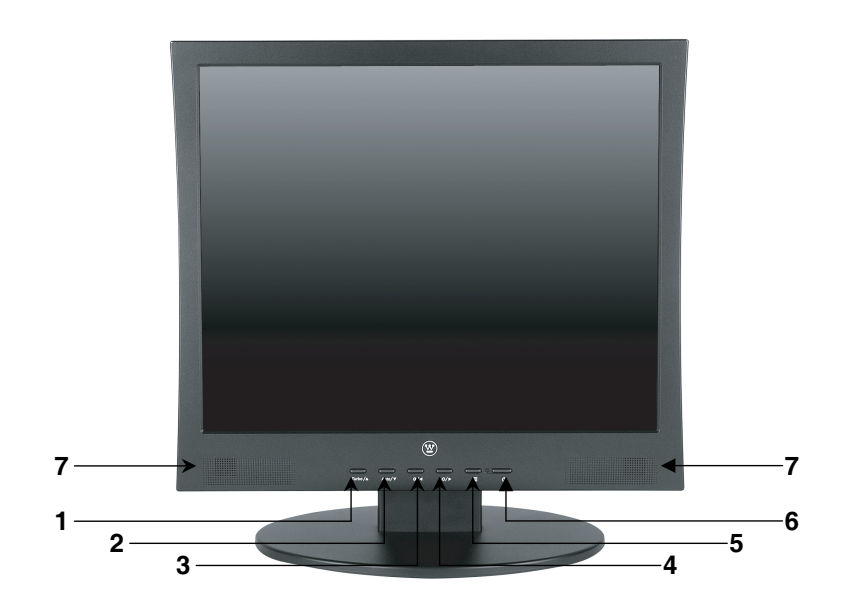

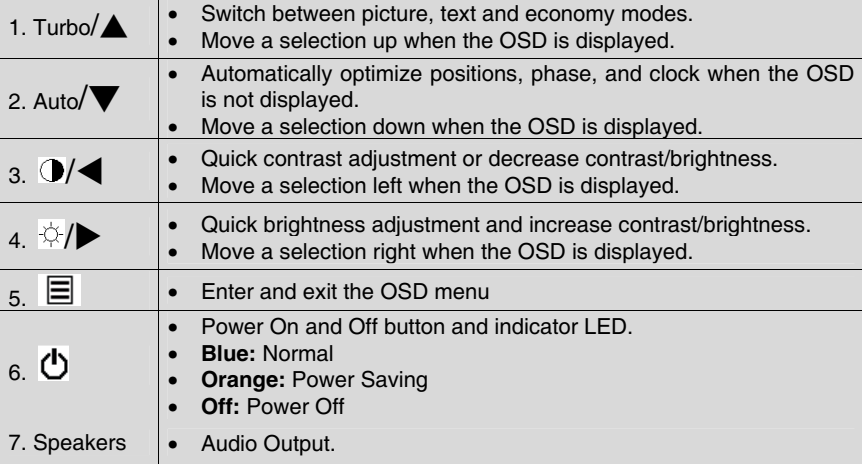

## **Rear View of the LCD Monitor**

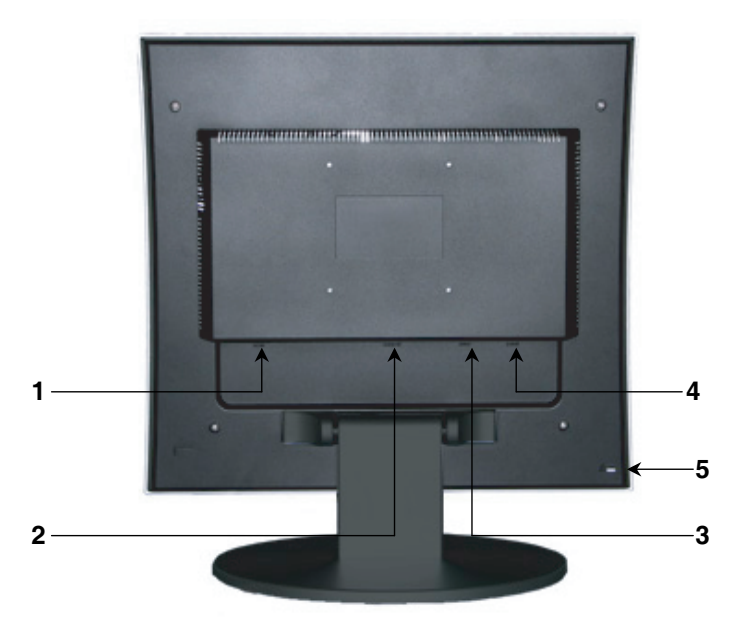

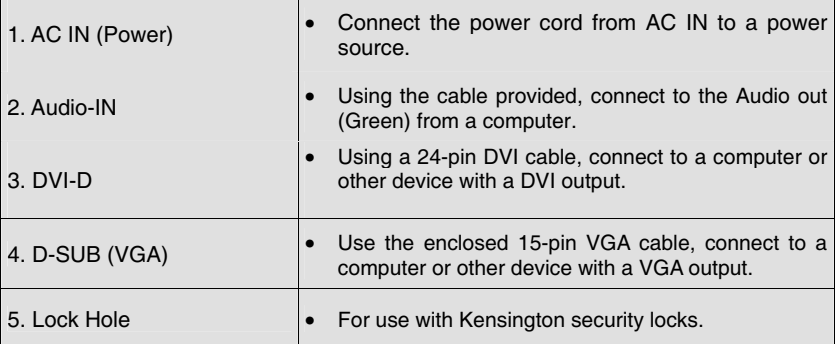

## **Installation**

### **1. Attaching the Base Stand to the LCD Monitor**

Attach the base stand to the LCD monitor stand neck. Align the holes and tabs; press in and snap into place. To remove the base stand, press the tabs on the bottom of the stand neck and remove the base.

## **2. Connect Audio and Video Cables to a PC**

Connect one or all of the following into the back of the LCD Monitor

#### **IMPORTANT: Before beginning, make sure all devices are turned off.**

**AUDIO CONNECTION:** Connect a stereo mini cable from the PC's AUDIO-OUT port to the AUDIO-IN port on the LCD Monitor.

**DVI-D CONNECTION:** Connect a Digital DVI cable from your PC to the LCD Monitor DVI-D port. To plug a DVI cable into the port, remove the plastic cover below the port.

**VGA CONNECTION:** Connect an analog VGA cable from your PC VGA OUT port to the LCD Monitor D-SUB port.

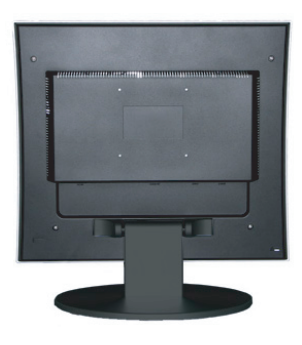

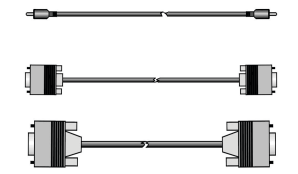

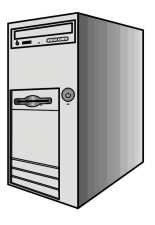

### **3. Connect Power Cables**

Connect the AC power adapter cord to the LCD Monitor (to the connector labeled "AC-IN") and then connect the female AC power cord to the adapter. Plug the AC power cord into a properly grounded AC outlet.

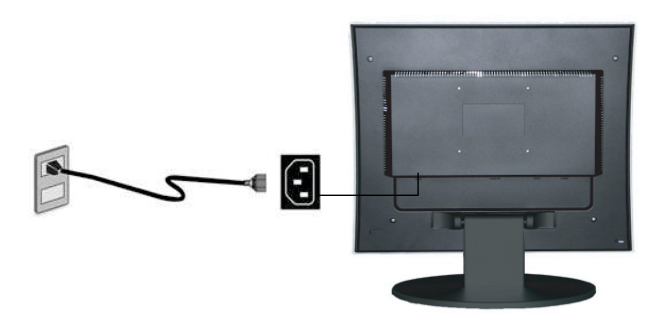

### **4. Turn the Power On**

Press the power button on the front of the LCD monitor. The LED light will turn blue if a signal input is detected or it will be orange if no input is detected.

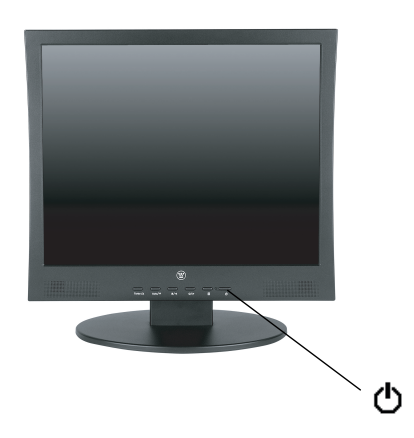

### **Mounting the Monitor on a Wall**

- 1. Remove the base from the LCD monitor.
- 2. Remove the plastic covers and screws to remove the LCD monitor stand neck.
- 3. Use the 100mm VESA hole pattern on the back of the monitor to secure a Westinghouse Décor Wall Mount to the monitor and mount it on a wall.

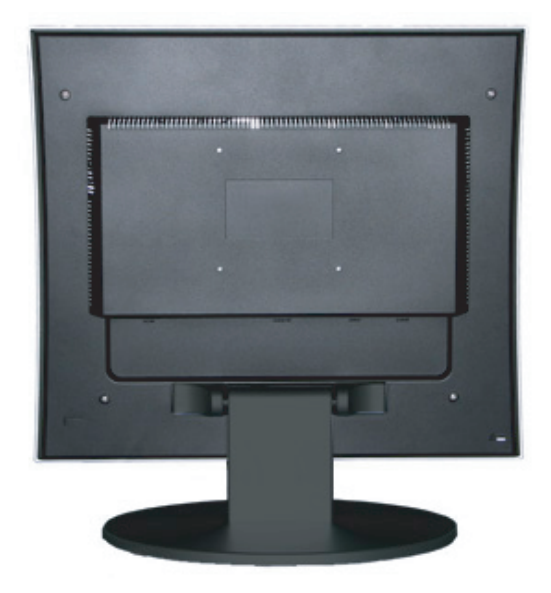

## **OSD Menu Functions**

All the function settings for the LCD monitor are controlled via the control keys located on the bottom part of the front panel. To display the OSD main menu, press the "Menu" keypad button on the control keys. (Note: The OSD menu display will disappear automatically after approximately 10 seconds, if no action is taken.)

The LCD monitor has been adjusted to optimal settings before shipment. Adjustments to the monitor settings can be made using the OSD menu.

- Press the "Menu"  $\equiv$  button to display the OSD.
- Press the  $\blacktriangle$  or  $\nabla$  button to select the function to be adjusted.
- **Press the**  $\blacktriangleright$  **button to access the function to be adjusted.**
- Press the ▲ or ▼ button to select the sub-function to be adjusted.
- Press the  $\blacktriangleleft$  or  $\blacktriangleright$  buttons to change the current setting of the sub-function.
- To go back to the previous menu, press the  $\equiv$  button. Changes are saved automatically.
- Source • To exit the OSD menu press "Menu"  $\equiv$  again. It automatically will save any changes that have been made.

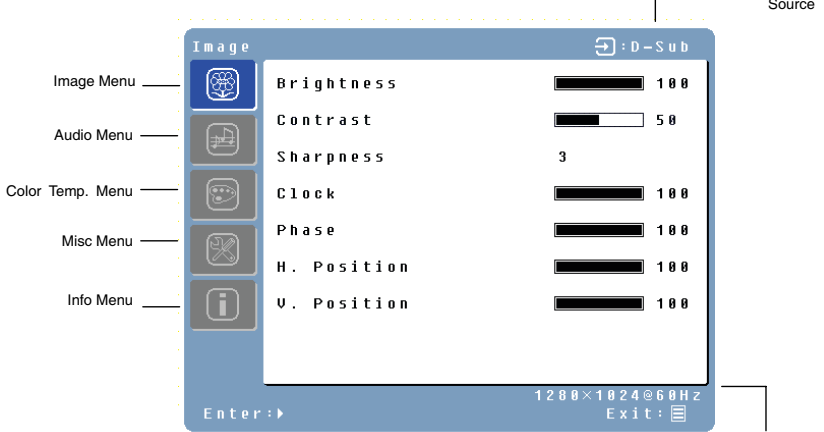

#### **NOTES:**

- The OSD turns off several seconds after you stop pressing the buttons while performing an adjustment.
- Any changes are automatically saved in memory when the OSD turns off. Turning off the power should be avoided while using the menu.

Resolution & Frequency

- Adjustments for clock, phase, and positions are saved for each individual signal timing. Except for these adjustments, all other adjustments have only one setting, which applies to all signal timings.
- The icon color will change from blue to white when a function is selected.

The following is a list of the OSD sub-menus for the LCD monitor:

### **Image Menu**

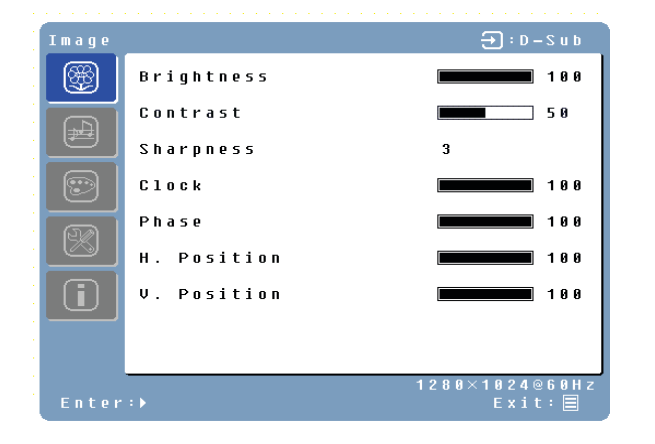

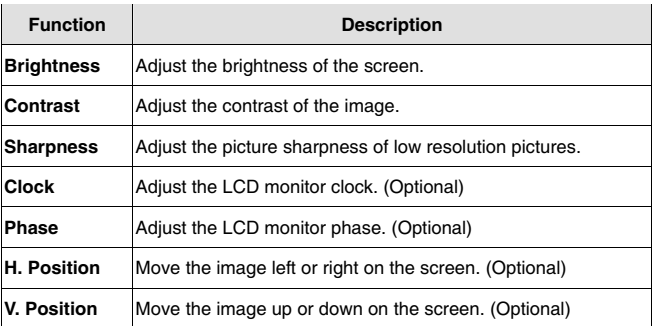

## **Audio Menu**

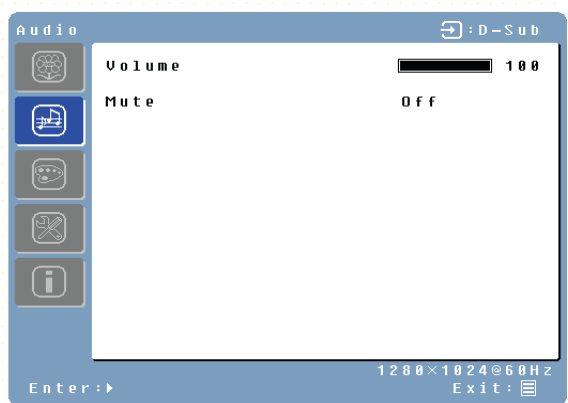

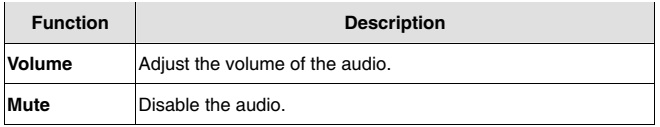

## **Color Menu**

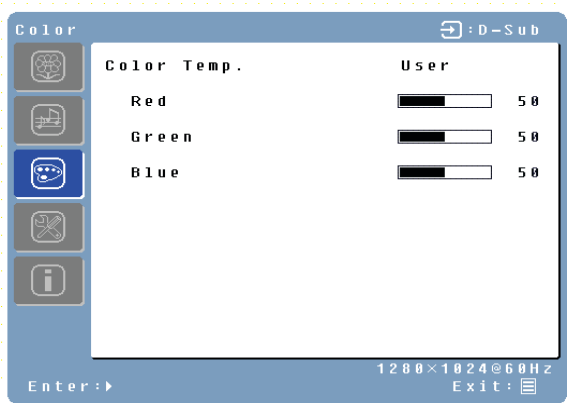

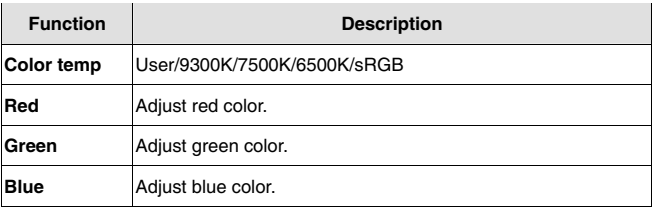

## **Misc Menu**

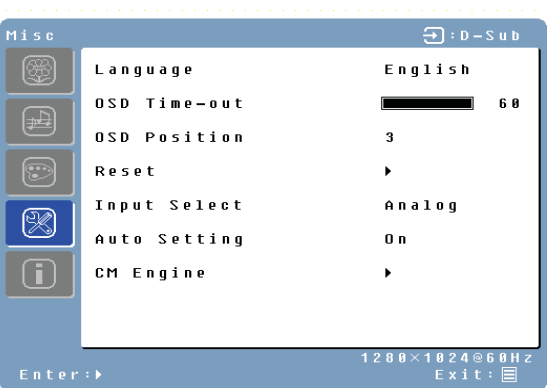

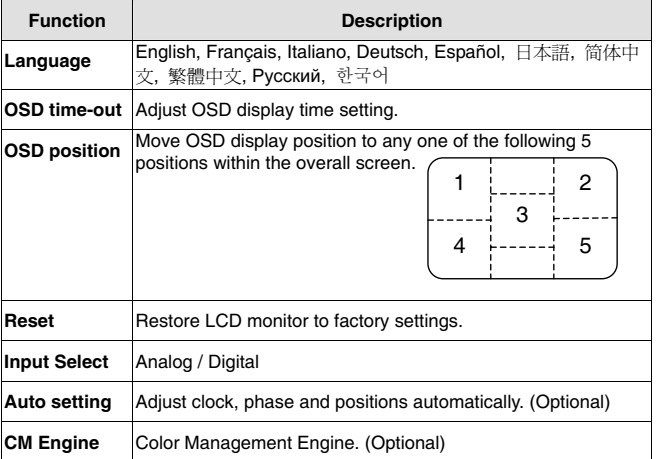

## **Info Menu**

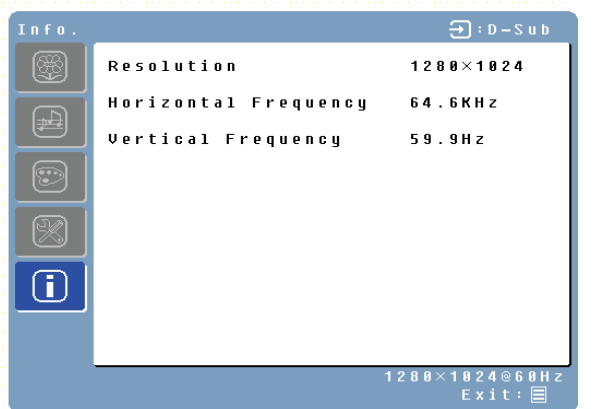

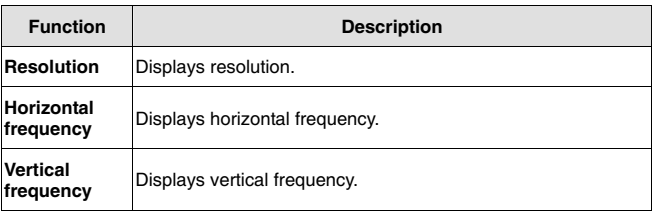

#### **Quick Adjustments**

You can skip the Menu pages and display an adjustment scale directly by using the following button operations:

• **Brightness:** Press the  $\Diamond$  Brightness button when the Menu is not displayed.

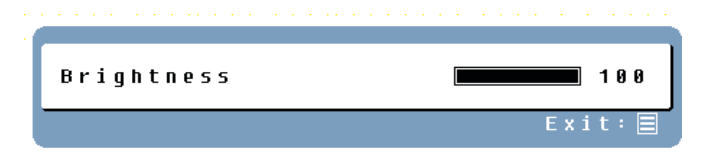

• **Contrast:** Press the **C** Contrast button when the Menu is not displayed.

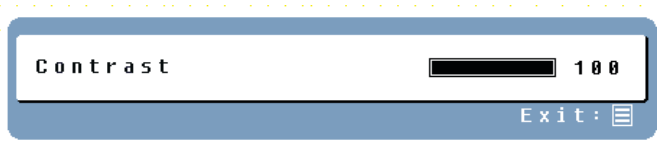

• **Auto Setting:** Press the Auto button when the Menu is not displayed.

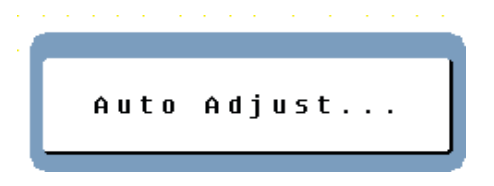

• **Turbo:** Press the Turbo button when the Menu is not displayed to switch between picture modes.

## **Display Modes**

The monitor backlighting can be controlled by using the Turbo button on the control keypad. There are 3 modes: Economy, Text, and Picture. To toggle between these modes, press the Turbo key until the mode you desire is selected. These modes automatically change the backlighting levels between bright, brighter, and brightest.

**1. Economy Mode** – Reduced brightness

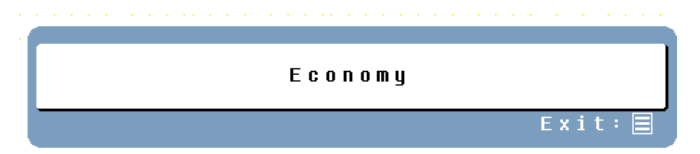

#### **2. Text Mode** – Normal

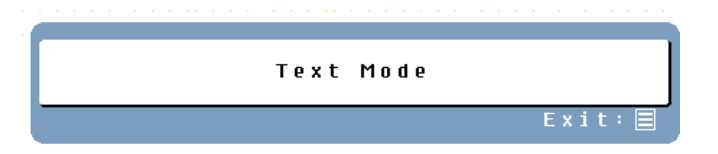

**3. Picture Mode** – High brightness

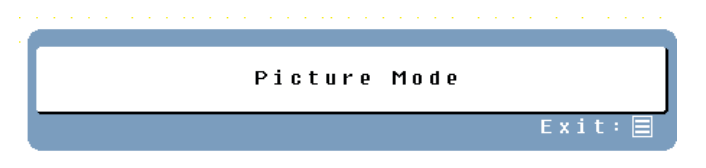

### **NOTES:**

- Changing to a lower brightness mode can lessen eve fatigue.
- Change from Picture Mode to Text Mode when working with text.
- Change from Text Mode to Economy Modes when viewing the screen for long periods.

## **Appendix**

## **Specifications**

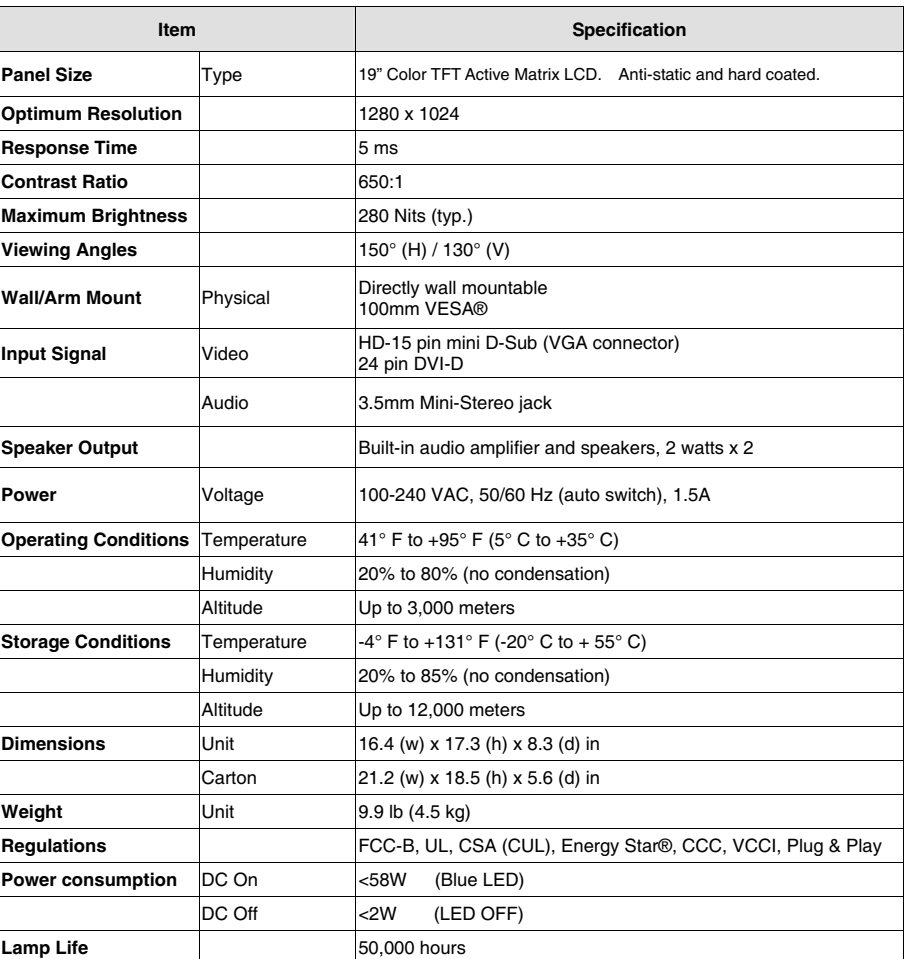

## **Troubleshooting**

#### **No Power**

- Make sure the DC cord is plugged into the back of the LCD monitor.
- Make sure the AC power cord is securely connected to the AC socket.
- Plug another electrical device (like a radio) to the power outlet to verify that the outlet is supplying the proper voltage.

#### **No Image**

- Make sure the power button is ON.
- Check whether the LCD monitor and computer power cords are plugged in and check the power supply.

#### **Power is ON but No Screen Image**

- Adjust the brightness and contrast levels.
- Make sure the VGA or DVI cable is securely connected to both the computer and monitor.

#### **"Out Of Range"**

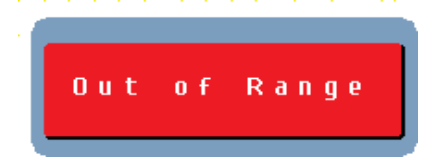

• Check the computer image output resolution and frequency and compare the value with the preset values of the computer's graphics card.

#### **Fuzzy Image**

• Adjust the Phase setting on the monitor.

#### **Image Too Bright or Too Dark**

- Adjust the brightness and contrast levels using the OSD.
- Make sure that the computer is not displaying an irregular image.
- Check the VGA or DVI connection between the computer and LCD monitor.
- Perform Auto Adjust.

#### **Distorted Image**

- Reset the LCD monitor by performing the "Reset" function using the OSD.
- Remove extra accessories (such as a VGA extension cord).

## **Troubleshooting (cont.)**

#### **Image is Not Centered (size is not scaled correctly)**

- Perform Auto Adjust
- Adjust the horizontal and/or vertical position using the OSD.
- Check image size setting.

#### **Colors are Not Correct**

• Adjust the color setting using the OSD.

#### **No Sound**

• Check the audio connection.

#### **Mounting the LCD Monitor on a Wall**

- Check the Westinghouse Digital website for wall mounting solutions.
- Use the 100mm VESA hole pattern to secure a mounting plate to the LCD monitor.
- Use professional installation to reduce the risk of injury and damage.

#### **Additional Questions**

- See our website at www.westinghousedigital.com.
- Contact Westinghouse Digital Customer Service at (866) 287-5555 or write us at service@westinghousedigital.com.

## **TABLE DES MATIERES**

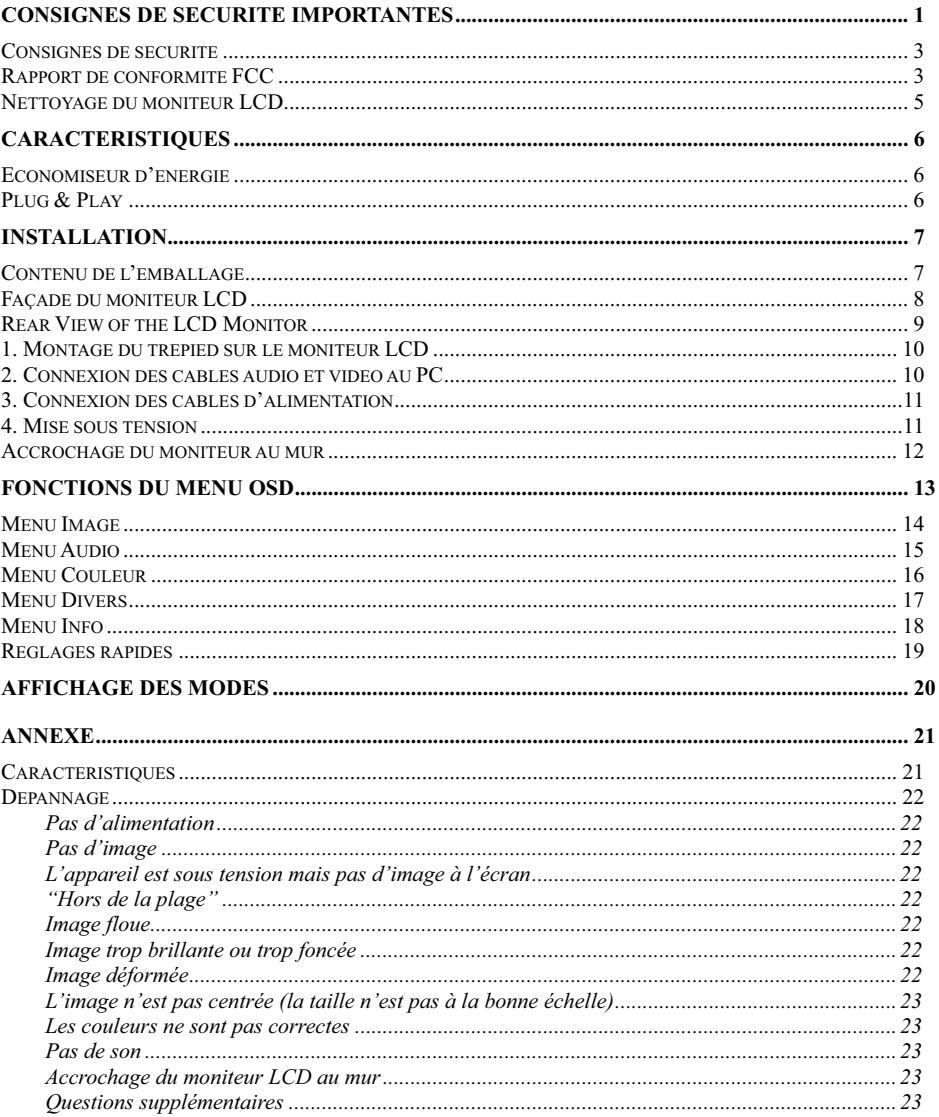

## **CONSIGNES DE SECURITE IMPORTANTES**

Suivez toutes les consignes et obéissez à tous les avertissements qui apparaissent sur le Moniteur LCD. Pour votre sécurité, veuillez lire toutes les consignes de sécurité et d'utilisation avant d'utiliser le Moniteur LCD. Gardez le manuel d'utilisation pour de futures consultations.

#### **Surcharge**

Ne pas surcharger les prises murales, les rallonges électriques ou les blocs multiprises. Cela peut provoquer des incendies ou des chocs électroniques.

#### **Protection du cordon secteur**

Les cordons secteurs doivent être positionnés de façon à ce qu'ils ne soient pas piétinés ou percés par des objets placés sur ou contre ceux-ci. Inspectez régulièrement les câbles ainsi que chacune ses extrémités pour déceler les détériorations. Le moniteur LCD doit être installé près d'une prise murale et le câble d'alimentation doit être accessible.

#### **Ventilation**

Les logements et les orifices contenus dans le coffret ont pour but de permettre la ventilation. Pour un fonctionnent fiable du moniteur LCD et pour le protéger des surchauffes, ces orifices ne doivent être ni obstrués ni couverts.

- x Ne pas obstruer les orifices en installant le moniteur LCD sur un lit, un canapé, une couverture ou autres surfaces similaires.
- x Ne pas installer le moniteur LCD dans un meuble fermé tel qu'une bibliothèque ou une étagère à moins qu'il ait sa propre ventilation et que les consignes du fabricant aient été respectées.

#### **Autres Avertissements**

- Evitez l'exposition directe du moniteur LCD aux rayons du soleil ou à des températures élevées<br>Evitez l'exposition du moniteur LCD à l'humidité excessive
- 
- Ne pas tenter de réparer vous-même. Votre garantie ne couvre pas les réparations ou tentatives de réparation réalisées par des personnes non autorisées par Westinghouse Digital.
- Si vous n'envisagez pas d'utiliser votre moniteur LDC pendant un certain temps, débranchez le moniteur LCD.

#### **Précautions**

- Evitez de toucher l'écran. Les huiles corporelles sont difficiles à retirer.
- Ne jamais retirer le panneau arrière. Votre moniteur LCD contient des composants à haute tension. Vous pouvez être sérieusement blessé si vous les touchez.
- Eviter l'exposition de votre moniteur LCD aux rayons du soleil ou autre source de chaleur. Diriger votre moniteur LCD de façon à éviter les rayons du soleil afin de réduire les reflets.
- Manipuler toujours votre moniteur LCD avec précaution lorsque vous le déplacez.
- Installer votre moniteur LCD dans un endroit bien aéré ; n'installez pas le moniteur LCD dans un compartiment hermétique. Ne rien placer sur votre moniteur LCD qui empêche la dissipation thermique.
- Assurez-vous que le moniteur LCD est installé dans un endroit propre et sans humidité
- Ne pas placer d'objets lourds sur le moniteur LCD, les câbles audio / vidéo ou sur le cordon d'alimentation.
- Si le moniteur LCD dégage de la fumée, une odeur étrange ou s'il émet un bruit anormal, éteignez-le immédiatement et contactez le Centre de Services de Westinghouse.

x **AVERTISSEMENT** – **Afin de réduire les risques d'incendies ou de chocs électriques, ne pas exposer le moniteur LCD à la pluie ou à l'humidité !** Evitez que le moniteur LCD soit sujet à des égouttures ou des éclaboussures et que des récipients contenant des liquides, tels que des vases soit placés près de celui-ci.

## **Consignes de sécurité**

**ATTENTION :** La prise de courant devrait être située près du moniteur LCD et devrait être facile d'accès. Utiliser toujours le cordon d'alimentation CA approprié, c'est-à-dire celui conforme à votre pays. Quelques exemples sont énumérés ci-dessous :

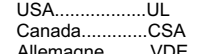

USA..................UL Suisse ........................SEV Grande Bretagne .......BASE/BS Allemagne.........VDE Japon .........................Loi concernant le contrôle de l'application électrique

#### **REMARQUE IMPORTANTE CONCERNANT LA SELECTION DU CORDON D'ALIMENTATION**

Le cordon d'alimentation spécifique à ce moniteur LCD est joint ; il a été sélectionné en fonction du pays de destination et il doit être utilisé afin d'éviter des chocs électriques. Suivez les directives suivantes dans le cas où le cordon d'origine doit être remplacé ou si celui-ci n'est pas joint. La prise femelle du cordon doit répondre aux exigences IEC-60320 et devrait ressembler à la figure A1 ci-dessous :

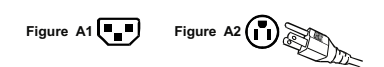

#### **Pour les Etats-Unis et le Canada**

Aux Etats-Unis et au Canada, la prise male est de style NEMA-15 (Figure A2), elle est homologuée UL et est étiqueté CSA. Pour les moniteurs LCD installés sur un bureau ou une table, les cordons de type SVT ou SJT peuvent être utilisés. Pour les moniteurs LCD installés sur le sol, seuls les cordons de type SJT peuvent être utilisés. Le cordon doit être sélectionné en fonction du courant électrique pour le moniteur LCD. Veuillez consulter le tableau ci-dessous pour le critère de sélection concernant les cordons utilisés aux Etats-Unis et au Canada.

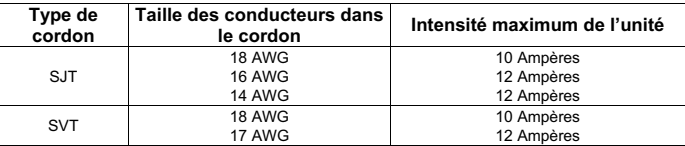

## **Rapport de conformité FCC**

Cet appareil a été testé et est conforme aux limites relatives à un équipement numérique de Classe B, selon les caractéristiques énoncées dans la partie 15 des Règlements de la FCC. Ces limites ont été concues afin d'assurer la protection raisonnable contre les interférences dans une installation résidentielle. Cet appareil produit, utilise et peut émettre de l'énergie de fréquence par radio ; il peut provoquer des interférences néfastes aux communications radio s'il n'est pas installé et utilisé selon les consignes. Cependant, il n'y a pas de garantie que l'interférence ne se produira pas dans une installation particulière. Si cet appareil provoque des interférences néfastes à la réception de la radio ou de la télévision, ce qui peut être déterminé en allumant et éteignant l'appareil, l'utilisateur est encouragé à essayer de corriger les interférences par une ou plusieurs mesures suivantes :

- Réorientez ou déplacez l'antenne de réception.
- Augmenter la distance entre le moniteur LCD et l'antenne.
- Branchez l'appareil à une prise appartenant à un circuit différent de celui où l'antenne est branchée.
- x Consulter le Centre de services de Westinghouse ou un technicien spécialisé en radio/moniteur pour de l'aide.

#### **FCC Warning**

Pour s'assurer de la conformité FFC continue, l'utilisateur doit utiliser un cordon d'alimentation avec mise à la terre et le câble d'interface vidéo blindé avec des noyaux de ferrite qui est fourni. Si un câble BNC est à utiliser, utilisez uniquement le câble (5) BNC blindé. De plus, tout changement ou modification non expressément approuvé par Westinghouse Digital annulera le droit de l'utilisateur à l'emploi de l'équipement en question.

## **Nettoyage du moniteur LCD**

- x **ASSUREZ-VOUS QUE LE MONITEUR LCD EST ETTEINT**
- x **NE PAS VAPORISER OU VERSER DE LIQUIDE DIRECTEMENT SUR L'ECRAN OU LE COFFRET**

#### **Pour nettoyer l'écran :**

- 1. Essuyer l'écran avec un chiffon propre, doux et non pelucheux. Celui-ci retire la poussière et autres particules.
- 2. S'il n'est toujours pas propre, appliquez une petite quantité de nettoyant pour vitre sans ammoniaque et sans alcool sur un chiffon propre, doux et non pelucheux et essuyer l'écran.

#### **Pour nettoyer le coffret :**

- 1. Utiliser un chiffon propre et doux.
- 2. S'il n'est toujours pas propre, appliquez une petite quantité de détergent non abrasif, sans alcool et sans ammoniaque sur un chiffon propre, doux et non pelucheux, ensuite essuyez la surface.

#### **Avis de dégagement de responsabilité :**

Westinghouse Digital ne recommande l'utilisation d'aucun nettoyant à base d'ammoniaque ou d'alcool sur l'écran ou le coffret du moniteur LCD. Certains nettoyants chimiques sont reconnus pour endommager l'écran et/ou le coffret du moniteur LCD. Westinghouse Digital n'est pas responsable des dommages dus à l'utilisation de ces nettoyants.

## **CARACTERISTIQUES**

- Bright Display Image
- Léger
- Temps de réponse ultrarapide
- Haut-parleurs stéréo
- **Economiseur d'énergie**
- Serrure compatible Kensington
- Certification de sécurité

### **Economiseur d'énergie**

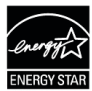

Un système de contrôle de l'alimentation, *Power Saver*, est installé à l'intérieur du moniteur LCD. Si le moniteur LCD n'est pas utilisé pendant un certain temps, le système fait passer le moniteur LCD en mode basse tension afin d'économiser l'énergie. Un léger mouvement de la sourie ou en appuyant sur une touche du clavier récupère l'image d'origine de l'écran. Vous pouvez utiliser votre PC pour configurer cette fonction.

Le moniteur LCD est compatible EPA ENERGY STAR et NÜTEK s'il est utilisé avec un ordinateur VESA DPMS. Pour économiser de l'énergie, éteignez le moniteur LCD lorsque vous ne l'utilisez pas.

## **Plug & Play**

**Le Plug and Play VESA** élimine la procédure d'installation longue et complexe. Votre système informatique identifiera et configurera automatiquement votre moniteur LCD. Le moniteur LCD utilise le **Display Data Channel (DDC : Canal de données d'affichage)** pour envoyer les **Extended Display Identification Data (EDID : Données d'identification d'affichage étendues)** au système informatique, de sorte que le système informatique puisse automatiquement configurer le moniteur LCD.

## **INSTALLATION**

Félicitations pour l'achat de votre moniteur LCD Westinghouse de 19 pouces. Lisse et pratique, ce moniteur léger et accrochable au mur offre une image vibrante et claire optimisée grâce à une résolution d'affichage de 1280 x 1024

### **Contenu de l'emballage**

L'emballage de votre produit contient :

- Moniteur LCD Westinghouse de 19 pouces
- Trépied détachable
- x Cordon d'alimentation CA
- x Câble VGA (HD15) Mâle Mâle
- x Câble Audio Stéréo Mâle Mâle de 3.5 mm
- x Manuel d'utilisation
- Carte de Garantie

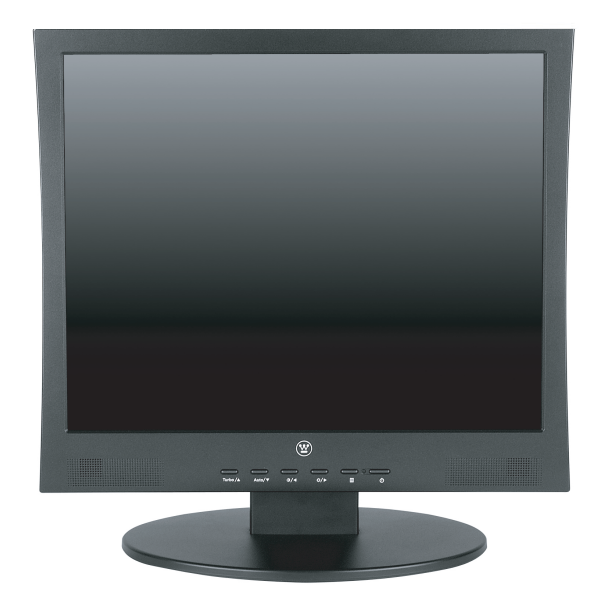

### **Façade du moniteur LCD**

Utilisez les boutons situés dans la façade du moniteur LCD pour afficher l'OSD (On Screen Display). Les commandes OSD sont définies dans « Fonctions OSD » page 13.

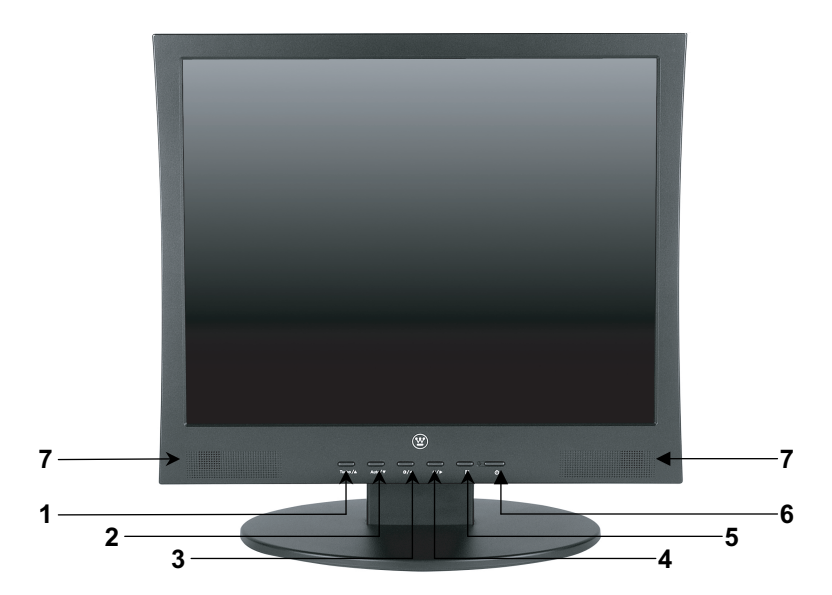

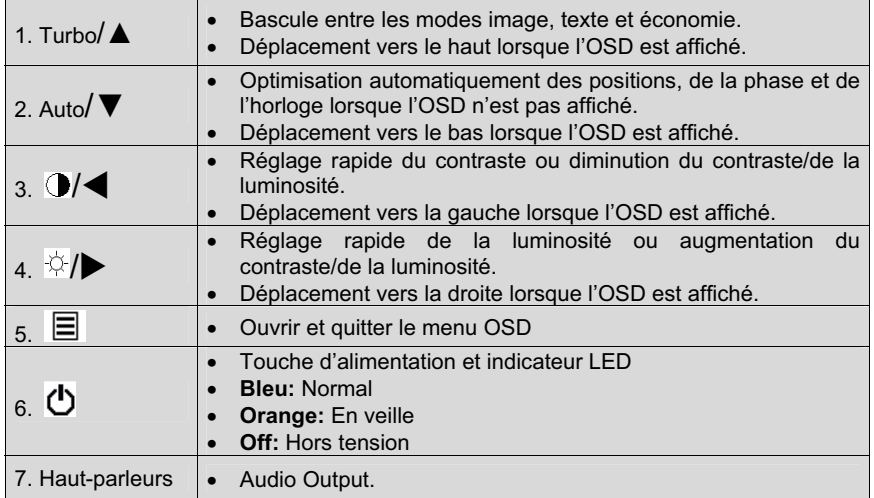

### **Rear View of the LCD Monitor**

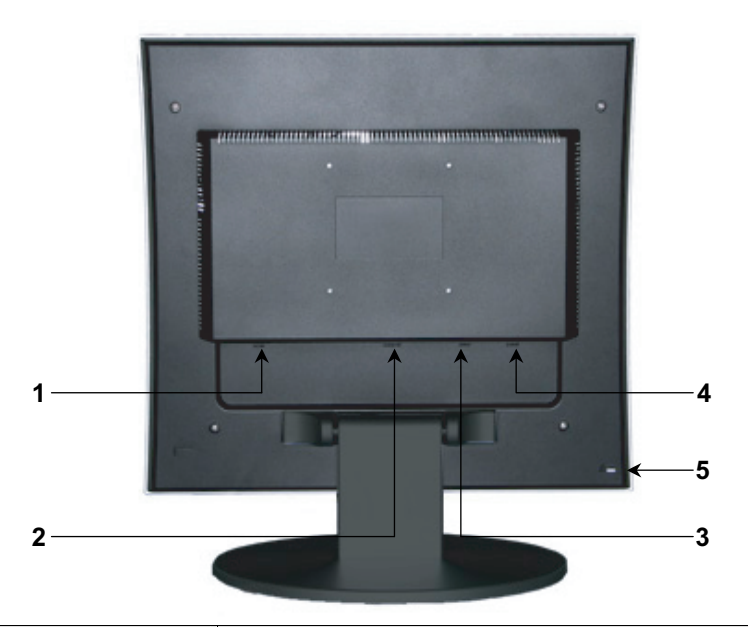

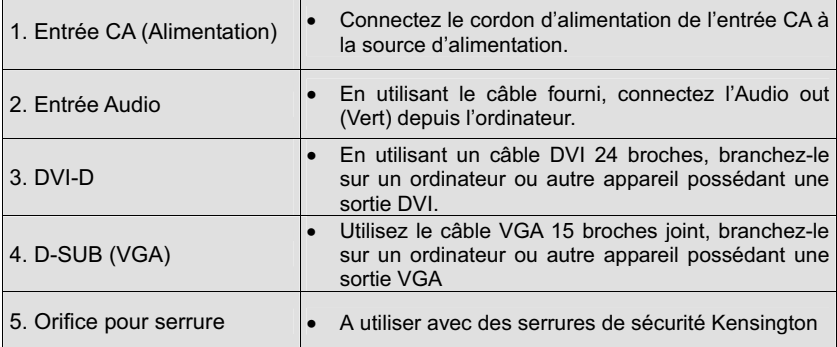

**Français** 

## **Installation**

#### **1. Montage du trépied sur le moniteur LCD**

Attachez le socle du trépied du moniteur LCD au cou du trépied. Alignez les trous et les languettes ; appuyez et mettez en place avec un bruit sec. Pour retirer le socle du trépied, appuyez sur les languettes en haut du cou du trépied et retirez la base.

### **2. Connexion des câbles audio et vidéo au PC**

Connectez un ou tous les câbles suivants à l'arrière du moniteur LCD.

**IMPORTANT: Avant de commencer, assurez-vous que tous les appareils sont éteints.**

**CONNEXION AUDIO :** Reliez un mini câble stéréo du port AUDIO-OUT au port AUDIO-IN sur le moniteur LCD.

**CONNEXION DVI-D :** Reliez un câble numérique DVI de votre PC au port DVI-D de votre moiteur LCD. Pour brancher un câble DVI dans le port, retirez la protection en plastique sous le port.

**CONNEXION VGA :** Reliez un câble analogue VGA du port VGA OUT de votre PC au port D-SUB du moniteur LCD.

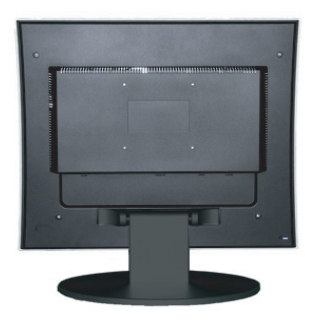

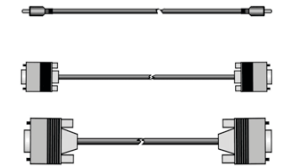

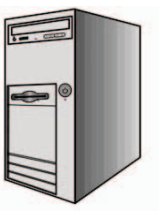

#### **3. Connexion des câbles d'alimentation**

Reliez le cordon de l'adaptateur d'alimentation CA au moniteur LCD (au connecteur « AC-IN » et ensuite reliez la prise femelle du cordon d'alimentation CA à l'adaptateur. Branchez le cordon d'alimentation à une prise CA avec mise en terre.

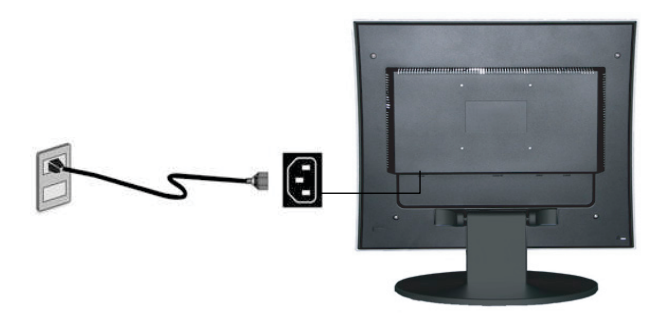

## **4. Mise sous tension**

Appuyez sur le bouton situé sur la façade du moniteur LCD. La lumière LED sera bleue si un signal d'entrée est détecté ou bien elle sera orange si aucune entrée n'est détectée.

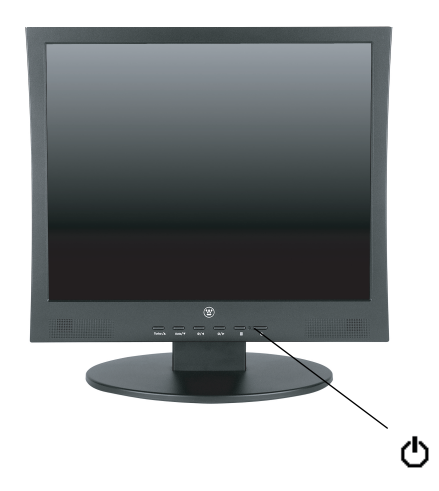

Download from Www.Somanuals.com. All Manuals Search And Download.

### **Accrochage du moniteur au mur**

- 1. Retirez le socle du moniteur LCD.
- 2. Retirez les protections en plastique et les vises et retirez le cou du trépied du moniteur LCD.
- 3. Utilisez le modèle de trou VESA 100mm à l'arrière du moniteur pour fixer un support mural Décor de Westhousing au moniteur et accrochez-le au mur.

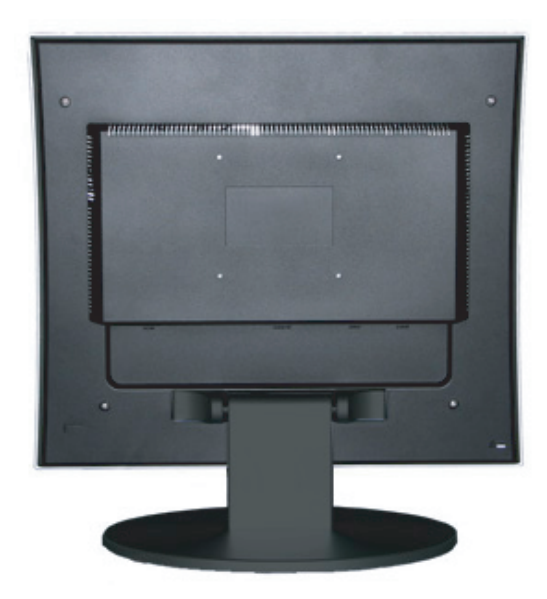
# **Fonctions du Menu OSD**

Toutes les configurations de fonction du moniteur LCD sont contrôlées par les touches de contrôle situées dans la partie inférieure de la façade. Pour afficher le menu principal OSD, appuyez sur la touche « Menu » du pavé numérique. (Note : Le menu OSD disparaîtra au bout de 10 secondes environ si aucune action n'est effectuée).

Le moniteur LCD a été réglé pour avoir une configuration optimale avant la livraison. Des réglages peuvent être effectués aux configurations du moniteur en utilisant le menu OSD.

- Appuyez sur le bouton « Menu »  $\Box$  pour afficher l'OSD.
- Appuyez sur le bouton  $\triangle$  ou  $\nabla$  pour sélectionner la fonction à régler.
- Appuyez sur le bouton  $\blacktriangleright$  pour accéder à la fonction à régler.
- Appuyez sur le bouton  $\triangle$  ou  $\nabla$  pour sélectionner la sous-fonction à régler
- Appuyez sur les boutons  $\triangleleft$  ou  $\triangleright$  pour modifier la configuration actuelle de la sous-fonction.
- Pour revenir au menu précédent, appuyez sur la touche  $\Xi$ . Les modifications sont sauvegardées automatiquement.
- Pour quitter le menu OSD, appuyez à nouveau sur « Menu »  $\exists$ . Cela sauvegardera automatiquement les modifications réalisées.

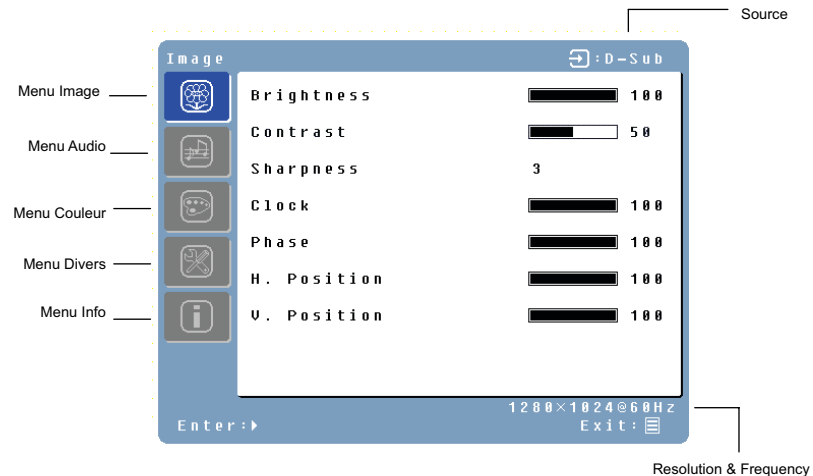

#### **NOTE :**

- L'OSD disparaît plusieurs secondes après que vous avez arrêté d'appuyer sur les boutons au cours d'un réglage.
- x Toutes les modifications sont automatiquement sauvegardées lorsque l'OSD disparaît. La mise hors tension devrait être évitée pendant l'utilisation du menu.
- Les réglages de l'horloge, la phase et les positions sont sauvegardés à chacune des temporisations du signal. A part ces réglages, tous les autres réglages ont une valeur qui s'applique à toutes les temporisations du signal.
- La couleur de l'icône passera du bleu au blanc lorsqu'une fonction est sélectionnée. Les sous-menus OSD du moniteur LCD sont énumérés ci-dessous :

# **Menu Image**

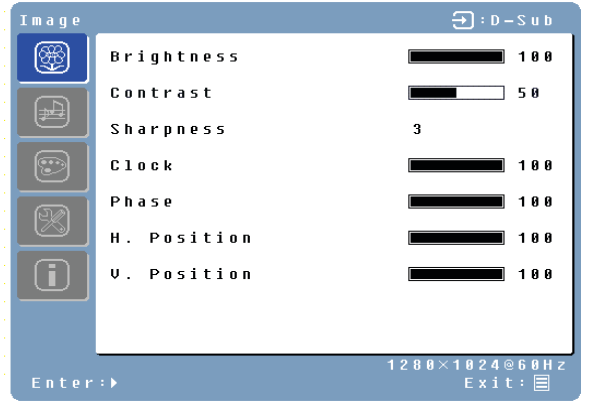

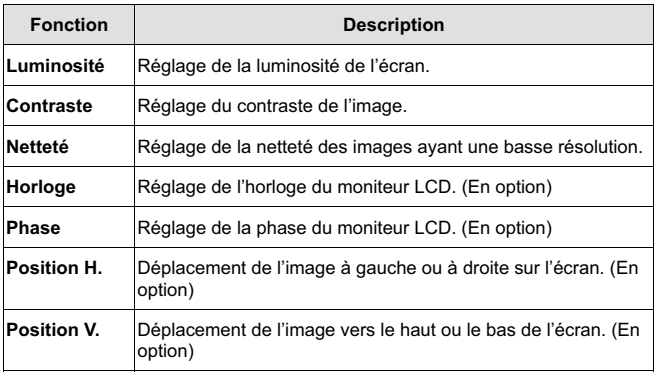

# **Menu Audio**

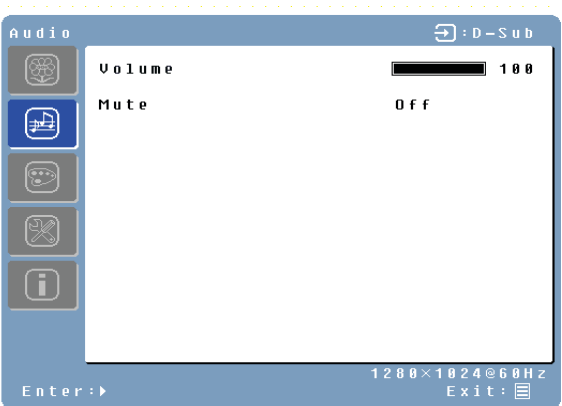

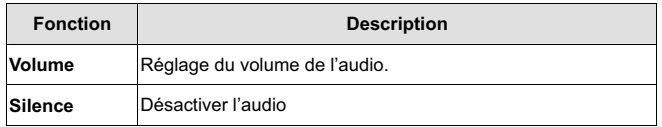

### **Menu Couleur**

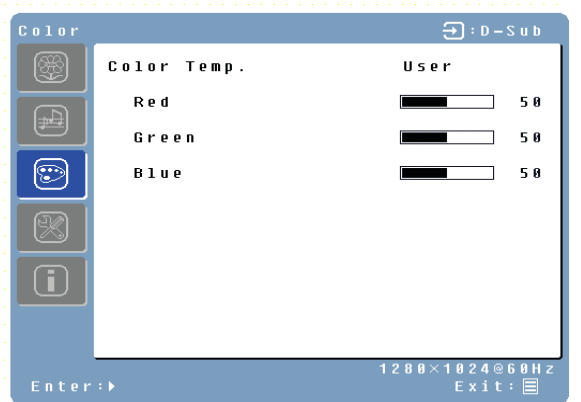

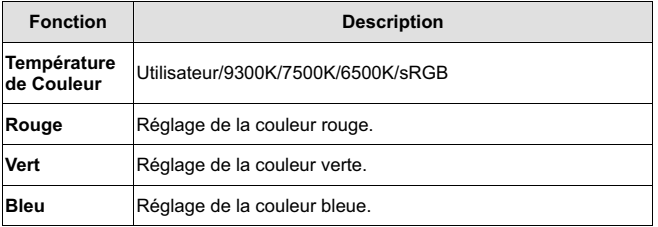

# **Menu Divers**

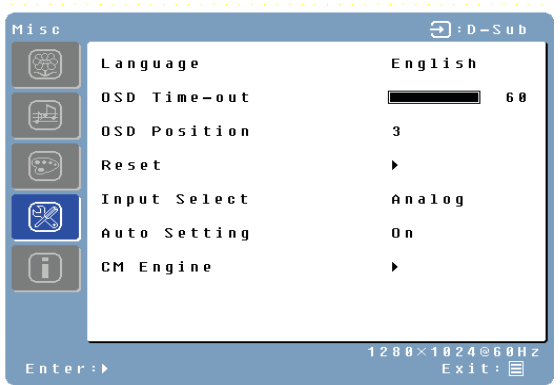

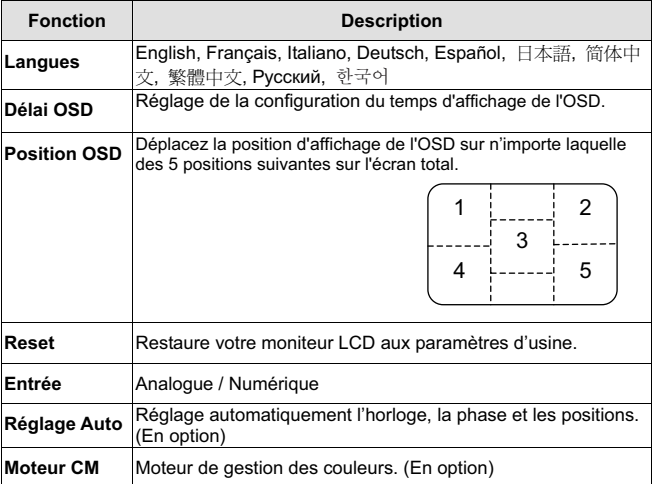

### **Menu Info**

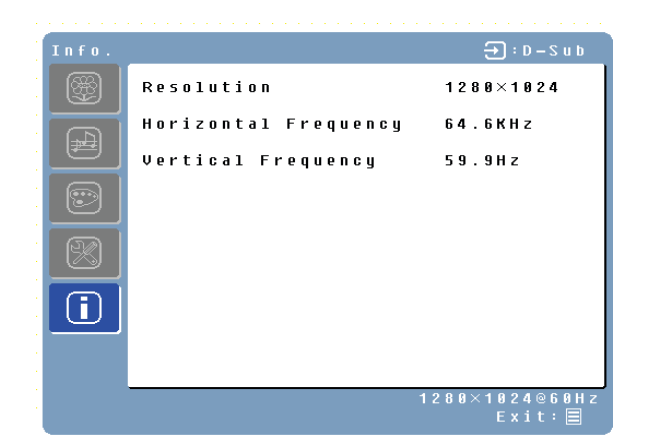

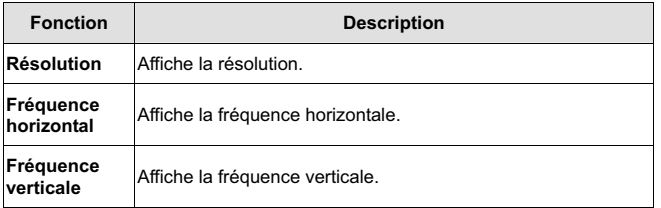

### **Réglages rapides**

**Brightness** 

Vous pouvez ignorer les pages du Menu et afficher une échelle de réglage directement en utilisant les fonctions de boutons suivantes :

188

Exit:

**Luminosité :** Appuyez sur le bouton de Luminosité  $\phi$  lorsque le Menu n'est pas affiché.

- **Contraste :** Appuyez sur le bouton de Contraste  $\circledast$  lorsque le Menu n'est pas affiché.
	- Contrast 188 Exit:
- Réglages Auto : Appuyez sur le bouton Auto lorsque le Menu n'est pas affiché

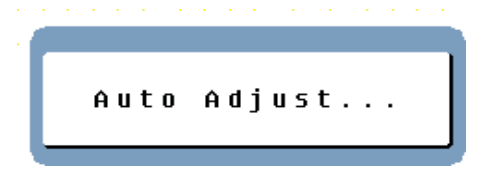

**Turbo :** Appuyez sur le bouton Turbo lorsque le Menu n'est pas affiché pour basculer entre les modes image.

Download from Www.Somanuals.com. All Manuals Search And Download.

**Français** 

# **Affichage des Modes**

L'éclairage en contre-jour du moniteur peut être contrôlé en utilisant le bouton Turbo dans le pavé numérique. Il existe 3 modes : Economie, Texte et Image. Pour basculer entre ces modes, appuyez sur la touche Turbo jusqu'à ce que le mode désiré soit sélectionné. Ces modes modifient automatiquement les niveaux de contre-jour : lumineux, très lumineux, plus lumineux.

**1. Mode Economie** – La luminosité est réduite

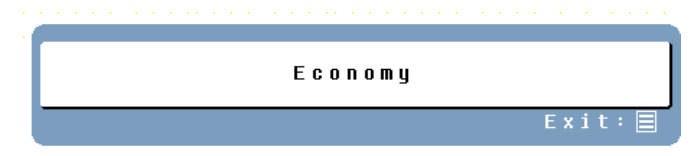

**2. Mode Texte** – Normal

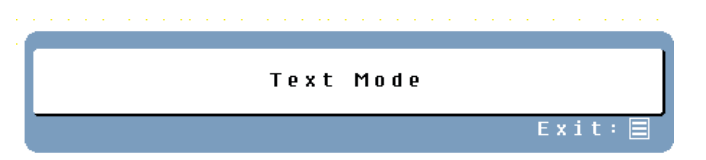

**3. Mode Image** – Forte luminosité

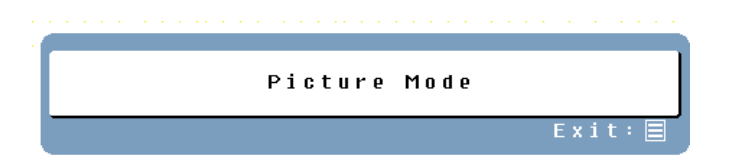

### **NOTE :**

- x Le passage à un mode de moindre luminosité permet de réduire la fatigue oculaire.
- Passez du mode Image au mode Texte lorsque vous travaillez avec du texte.
- x Passez du mode Texte au mode Economie lorsque vous regardez l'écran pendant une période prolongée.

# **Annexe**

# **Caractéristiques**

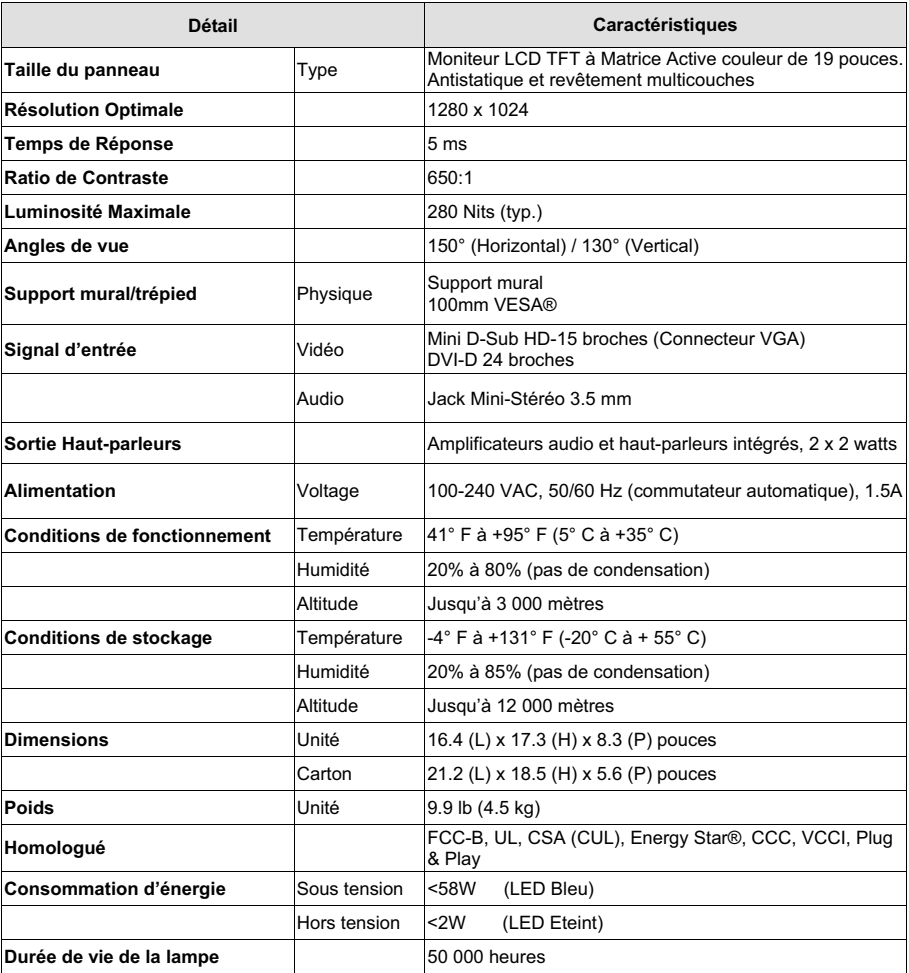

# **Dépannage**

#### **Pas d'alimentation**

- x Assurez-vous que le cordon C.C est branché à l'arrière du moniteur LCD.
- x Assurez-vous que le cordon d'alimentation CA est branché correctement à la prise de courant.
- x Branchez un autre appareil électrique (une radio par exemple) à la prise de courant afin de vérifier que la prise fournit le voltage approprié.

#### **Pas d'image**

- Assurez-vous que l'appareil est sous tension.
- x Vérifiez que les cordons du moniteur LCD et de l'ordinateur sont branchés et qu'il y a bien du courant.

#### **L'appareil est sous tension mais pas d'image à l'écran**

- x Réglez la luminosité et les niveaux de contraste.
- x Assurez-vous que le câble VGA ou DVI est correctement branché à l'ordinateur ainsi qu'au moniteur.

#### **"Hors de la plage"**

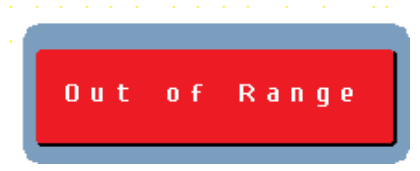

x Vérifiez la fréquence et la résolution de sortie graphique de l'ordinateur et comparez la valeur avec celles prédéfinies.

#### **Image floue**

• Réglez la configuration de la Phase.

#### **Image trop brillante ou trop foncée**

- x Régler les niveaux de luminosité et de contraste en utilisant l'OSD.
- Assurez-vous que l'ordinateur n'affiche pas une image irrégulière.
- x Vérifiez la connexion VGA ou DVI entre l'ordinateur et le moniteur LCD.
- Procédez au réglage auto.

#### **Image déformée**

- x Réinitialisez le moniteur LCD en appliquant la fonction « Reset » de l'OSD.
- Retirez les accessoires supplémentaires (tels que la rallonge du cordon VGA).

# **Dépannage (Suite)**

### **L'image n'est pas centrée (la taille n'est pas à la bonne échelle)**

- Procédez au réglage auto
- Réglez la position horizontale et/ou verticale en utilisant l'OSD.
- x Vérifiez la configuration de la taille d'image

#### **Les couleurs ne sont pas correctes**

x Réglez la configuration des couleurs en utilisant l'OSD.

#### **Pas de son**

x Vérifiez la connexion audio.

#### **Accrochage du moniteur LCD au mur**

- Consultez dans le site web de Westinghouse Digital les solutions de montage au mur.
- x Utilisez le modèle de trou VESA 100mm pour fixer le socle du moniteur LCD.
- x Utilisez une installation professionnelle afin de réduire les risques de blessures et de dommages

#### **Questions supplémentaires**

- Consultez notre site web www.westinghousedigital.com.
- x Contactez le Service clientèle de Westinghouse Digital au (866) 287-5555 ou écrivez nous à service@westinghousedigital.com.

Download from Www.Somanuals.com. All Manuals Search And Download.

**Français** 

# ÍNDICE

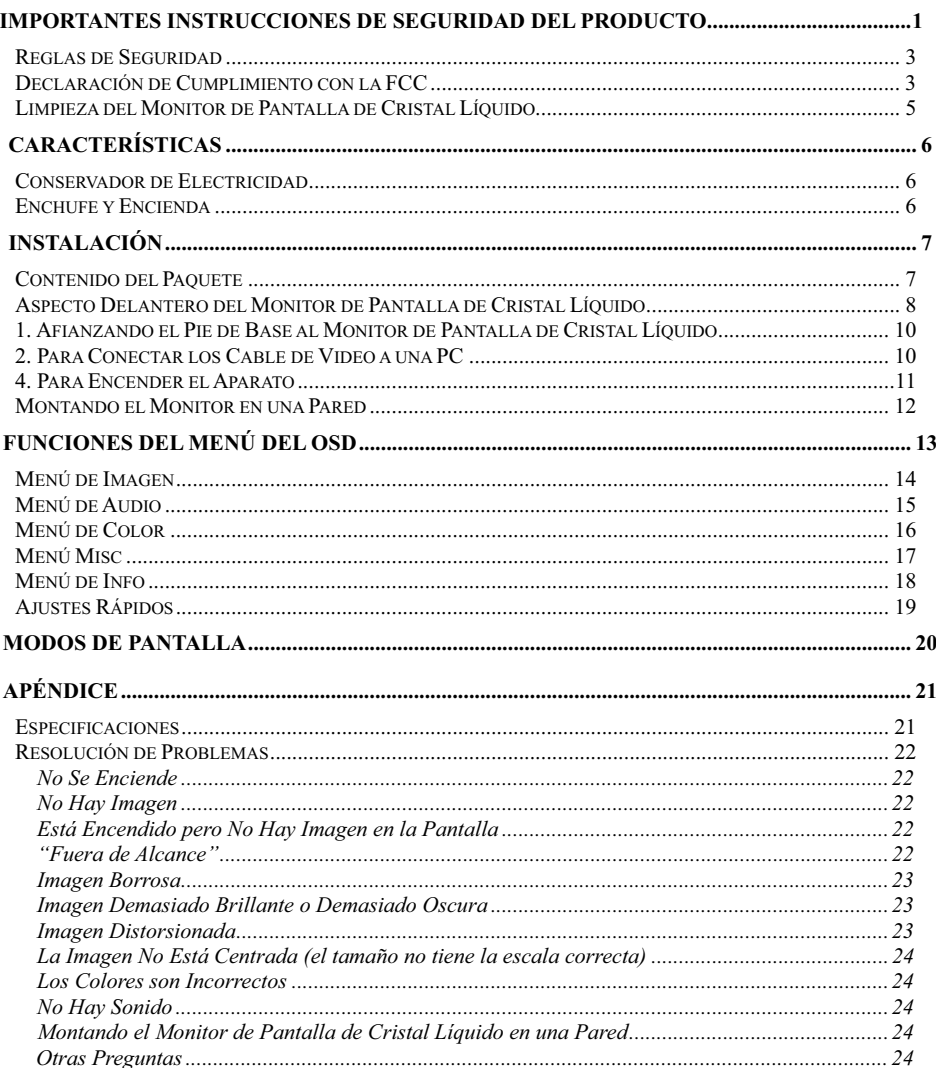

# **IMPORTANTES INSTRUCCIONES DE SEGURIDAD DEL PRODUCTO**

Siga y obedezca todos los avisos e instrucciones marcados en el Monitor de pantalla de cristal líquido. Para su seguridad, por favor lea todas las instrucciones de seguridad y operación antes de operar el Monitor de pantalla de cristal líquido. Guarde este manual de usuario para poder referirse a él en el futuro.

#### **Sobrecargas de electricidad**

No sobrecargue los enchufes de pared, los cables de extensión, o los enchufes múltiples. Esto puede producir un incendio o un shock electrónico.

#### **Protección de Cables de Alimentación Eléctrica**

Los cables de suministro de electricidad deben disponerse de manera que no sea probable que se les pise o que objetos que se coloquen sobre ellos o cerca de ellos los pellizquen. Inspeccione periódicamente los cables y los extremos de los cables para asegurarse de que no están dañados. El Monitor de pantalla de cristal líquido debe instalarse cerca de un enchufe de pared y el enchufe del cable de alimentación debe estar fácilmente accesible.

#### **Ventilación**

Las ranuras y las aberturas del armario vienen provistas para propósitos de ventilación. Para asegurarse de la operación adecuada del Monitor de pantalla de cristal líquido y para protegerlo del calentamiento excesivo, estas aberturas no deben bloquearse ni cubrirse.

- x No bloquee las aberturas colocando el Monitor de pantalla de cristal líquido en una cama, un sofá, una alfombra ni ninguna otra superficie parecida.
- x No coloque el Monitor de pantalla de cristal líquido en una instalación incorporada tal como una estantería o una repisa a menos que se provea la ventilación adecuada y se hayan seguido escrupulosamente las instrucciones del fabricante.

#### **Otros Avisos**

- x Evite exponer el Monitor de pantalla de cristal líquido a la luz del sol directa o a temperaturas altas.
- Evite exponer el Monitor de pantalla de cristal líquido a la humedad, tanto circundante como ambiental.
- No intente efectuar reparaciones usted mismo. Su garantía no cubre las reparaciones llevadas a cabo o intentadas por nadie que no esté autorizado por Westinghouse Digital.
- Si su Monitor de pantalla de cristal líquido no va a utilizarse durante un largo periodo de tiempo, desenchufe el Monitor de pantalla de cristal líquido.

#### **Precauciones**

- Evite tocar la pantalla. Es difícil quitar los aceites de la piel.
- No quite nunca la cubierta trasera. Su Monitor de pantalla de cristal líquido contiene piezas de alto voltaje. Puede sufrir serias lesiones si las toca.
- Evite exponer su Monitor de pantalla de cristal líquido a la luz solar directa o a cualquier otra fuente de calor. Oriente su Monitor de pantalla de cristal líquido fuera del alcance de la luz solar directa para reducir los reflejos.
- Siempre trate su pantalla de cristal líquido con cuidado cuando la mueva.
- x Coloque su Monitor de pantalla de cristal líquido en un área bien ventilada; no coloque el Monitor de pantalla de cristal líquido en compartimientos herméticos. No coloque nada que evite la disipación del calor encima de su Monitor de pantalla de cristal líquido.
- x Asegúrese de que el área alrededor del Monitor de pantalla de cristal líquido esté

limpia y libre de humedad.

- x No ponga objetos pesados en el Monitor de pantalla de cristal líquido, los cables de video, o el cable de electricidad.
- Si el Monitor de pantalla de cristal líquido emite humo, ruido anormal, u olor extraño, apáguelo inmediatamente y póngase en contacto con el Centro de Servicio de Westinghouse.
- x **AVISO ¡Para Reducir El Riesgo De Incendio O De Shock Eléctrico, No Exponga El Monitor De Pantalla De Cristal Líquido A La Lluvia O A La Humedad!** El Monitor de pantalla de cristal líquido no debe exponerse a goteos o salpicaduras, y no deben ponerse en el Monitor objetos que estén llenos de líquido, tales como los jarrones.

# **Reglas de Seguridad**

**PRECAUCIÓN:** El enchufe de suministro de electricidad debe colocarse cerca del Monitor de pantalla de cristal líquido y debe estar fácilmente accesible. Utilice siempre el cable de alimentación apropiado que está certificado para su país específico. Aquí abajo hay unos ejemplos:

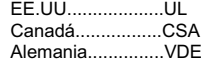

Suiza .........SEV Inglaterra....BASE/BS Japón ........Acta de Control de Aparatos Eléctricos

#### **AVISO IMPORTANTE CON RESPECTO A LA SELECCIÓN DE CABLES DE ELECTRICIDAD**

El cable eléctrico específico para este Monitor de pantalla de cristal líquido viene adjunto y se ha seleccionado de acuerdo con el país de destino y debe utilizarse para evitar el shock eléctrico. Utilice las reglas siguientes si es necesario reemplazar los cables originales, o si los cables no vienen adjuntos. El receptáculo hembra de los cables debe cumplir con los requisitos de IEC-60320 y debe tener el mismo aspecto que la Figura A1 de abajo:

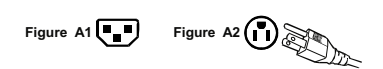

#### **Para Estados Unidos y Canadá**

En Estados Unidos y Canadá, el enchufe macho es de estilo NEMA5-15 (Figura A2), con Certificación UL, y con Etiqueta de CSA (Commodity Substance Approvals – Materia Prima Aprobada). Para los Monitores de pantalla de cristal líquido que se coloquen en un escritorio o en una mesa pueden utilizarse cables de tipo SVT o SJT. Para los Monitores de pantalla de cristal líquido que se pongan directamente en el suelo pueden utilizarse solamente cables de tipo SJT. Los cables deben seleccionarse según la categoría de corriente del Monitor de pantalla de cristal líquido. Por favor consulte la tabla de abajo para ver el criterio de selección de los cables de electricidad utilizados en Estados Unidos y Canadá.

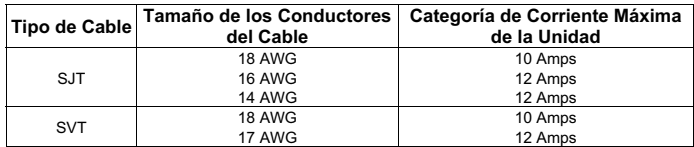

### **Declaración de Cumplimiento con la FCC**

Este equipo se ha probado y cumple con los límites de un aparato digital de Clase B, de acuerdo con la parte 15 de las Reglas de la FCC (Federal Communications Commission – Comisión Federal de Comunicaciones). Estos límites están diseñados para proporcionar razonable protección contra interferencias dañinas en las instalaciones residenciales. Este equipo genera, usa, y puede radiar energía de frecuencia de radio, y puede causar interferencia adversa a las comunicaciones de radio si no se instala y se usa de acuerdo con las instrucciones. Sin embargo, no se garantiza que no se de interferencia en ninguna instalación determinada. Si este equipo causa interferencia adversa a la recepción de radio o de televisión, lo cual puede determinarse apagando y encendiendo el equipo, se le aconseja al usuario que intente corregir la interferencia por medio de una o más de las medidas siguientes:

- **•** Reoriente o mueva la antena de recepción.
- Aumente la separación entre el Monitor de pantalla de cristal líquido y el receptor.
- Conecte el equipo a un enchufe o a un equipo diferentes del que tiene conectado el receptor.
- x Consulte con el Centro de Servicio de Westinghouse o con un técnico de radio/Monitor experimentado para obtener ayuda.

**Aviso de la FCC** Para asegurarse de que se sigue cumpliendo con la FCC, el usuario debe utilizar un cable de suministro de electricidad con toma de tierra y el cable de interfase de video reforzado con núcleos de ferrita fusionados que se han provisto. Si se utiliza un cable BNC, use solamente un cable reforzado BNC (5). Además, los cambios o las modificaciones no autorizados y no expresamente aprobados por Westinghouse Digital anularán la autoridad del usuario para operar este aparato.

# **Limpieza del Monitor de Pantalla de Cristal Líquido**

- x **ASEGÚRESE DE QUE EL MONITOR DE PANTALLA DE CRISTAL LÍQUIDO ESTÁ APAGADO**
- x **NO ROCÍE NI VIERTA NUNCA NINGÚN TIPO DE LÍQUIDO DIRECTAMENTE SOBRE LA PANTALLA O LA CAJA**

#### **Para limpiar la pantalla:**

- 1. Limpie la pantalla con un trapo limpio, suave y sin pelusa. Esto quita el polvo y otras partículas.
- 2. Si todavía no está limpia, ponga una pequeña cantidad de limpiador sin amoniaco y sin base de alcohol en un trapo limpio, suave y sin pelusa y limpie la pantalla.

#### **Para limpiar la caja:**

- 1. Use un trapo suave y seco.
- 2. Si todavía no está limpia, ponga una pequeña cantidad de detergente no abrasivo, sin amoniaco, y sin base de alcohol en un trapo suave y sin pelusa y limpie la superficie.

#### **Descargo de Responsabilidad**

Westinghouse Digital no recomienda el uso de limpiadores con amoniaco o con base de alcohol para la pantalla o la caja del Monitor de pantalla de cristal líquido. Se han recibido informes que dicen que algunos limpiadores químicos han dañado la pantalla y/o la caja del Monitor de pantalla de cristal liquido. Westinghouse Digital no se hace responsable por los daños que resulten del uso de limpiadores con amoniaco o con base de alcohol.

# **CARACTERÍSTICAS**

- x Brillante Imagen de Pantalla
- Peso Ligero
- x Tiempo Ultra Rápido de Respuesta
- x Conservador de Electricidad
- Enchufe y Encienda
- Compatible con el Bloqueo de Seguridad Kensington
- x Certificados de Seguridad

### **Conservador de Electricidad**

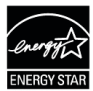

Hay un sistema de control de electricidad, el *Conservador de Electricidad*, instalado dentro del monitor de pantalla de cristal líquido. Si el monitor de pantalla de cristal líquido no se ha usado durante un cierto periodo de tiempo, el sistema hará que el monitor de pantalla de cristal líquido se ponga en modo de bajo voltaje para ahorrar energía eléctrica. Un ligero movimiento del ratón o el apretar cualquier tecla del teclado devolverá la imagen de pantalla original. Se puede utilizar la PC para configurar esta función.

El monitor de pantalla de cristal líquido es compatible con EPA ENERGY STAR y NÜTEK si se utiliza con una computadora VESA DPMS. Para ahorrar electricidad, apague el monitor de pantalla de cristal líquido cuando no lo esté usando.

### **Enchufe y Encienda**

**El Enchufe y Encienda de VESA** elimina el complicado y tardado proceso de instalación. El sistema de su computadora identificará y ajustará automáticamente el monitor de pantalla de cristal líquido. El monitor de pantalla de cristal líquido usa **Canal de Visualización de Datos (Display Data Channel - DDC)** para enviar **Datos de Identificación de Visualización Ampliada (Extended Display Identification Data - EDID)** al sistema de la computadora, para que el sistema de la computadora pueda ajustar el monitor de pantalla de cristal líquido automáticamente.

# **INSTALACIÓN**

Felicidades por comprar un Monitor de Pantalla de Cristal Líquido de Pantalla Ancha de 19" de Westinghouse. Elegante y práctico, este monitor de pantalla de cristal líquido de peso ligero proporciona una imagen clara y bien definida optimizada para una resolución de pantalla de 1280 x 1024.

### **Contenido del Paquete**

El paquete de su producto incluye:

- Monitor de Pantalla de Cristal Líquido de Pantalla Ancha de 19" Westinghouse
- Pie de Base Desmontable
- Cable de Alimentación
- $\bullet$  Cable Macho Macho VGA (HD15)
- Cable de Audio Estéreo Macho Macho de 3.5 mm
- Manual del Usuario
- Tarieta de Garantía

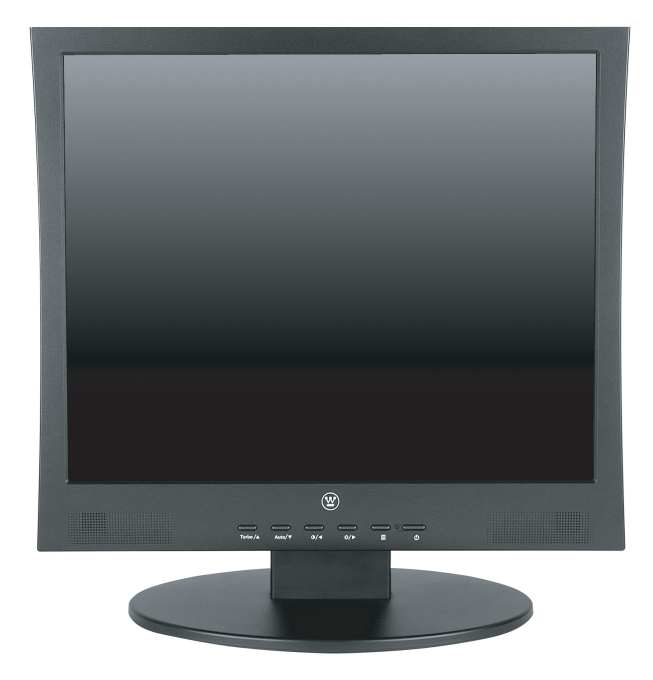

### **Aspecto Delantero del Monitor de Pantalla de Cristal Líquido**

Use los botones de la parte delantera del Monitor de pantalla de cristal líquido para visualizar el Menú de Pantalla (On Screen Display - OSD). Los controles del OSD se definen en "Funciones del OSD" en la página 13.

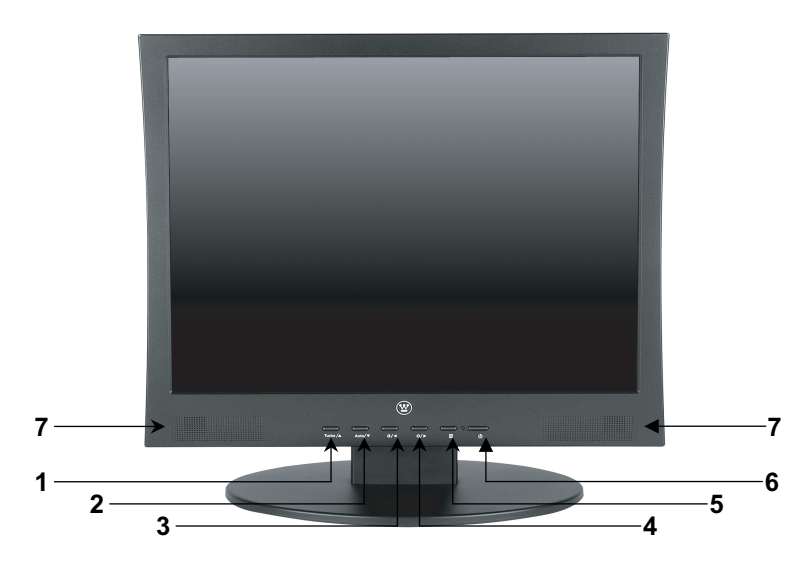

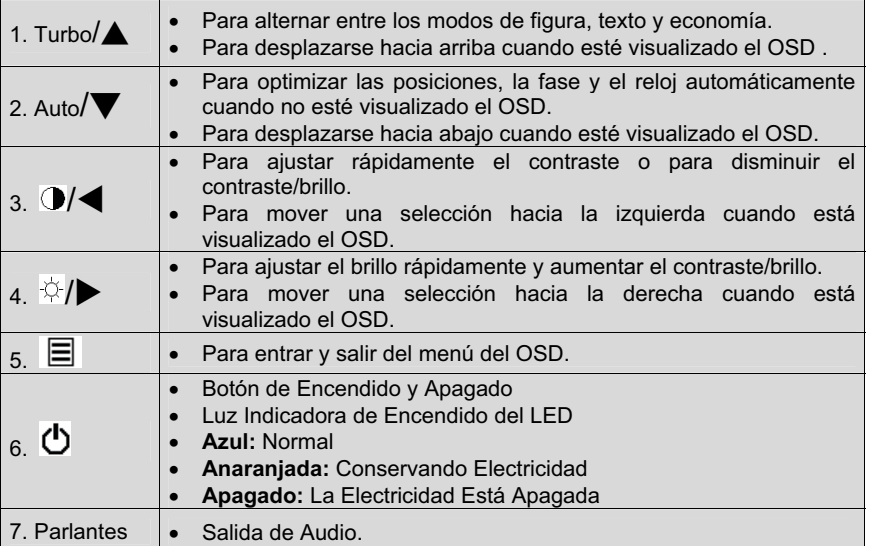

# **Aspecto Trasero del Monitor de Pantalla de Cristal Líquido**

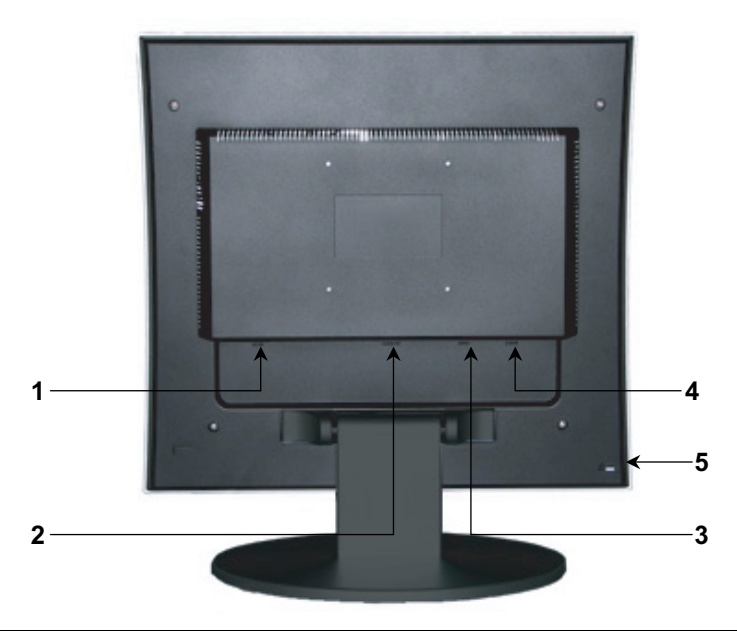

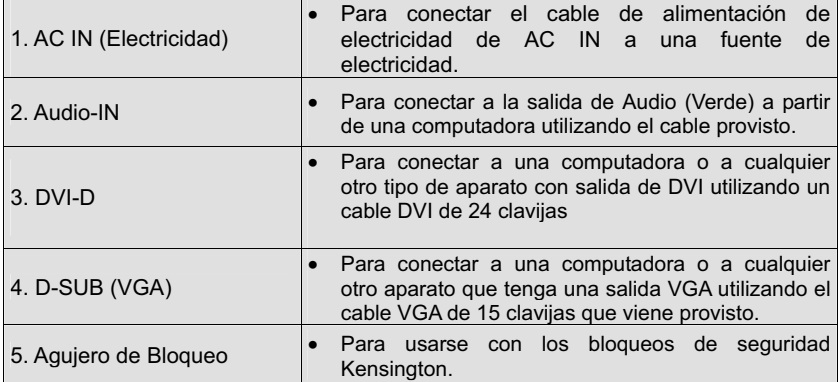

10

# **1. Afianzando el Pie de Base al Monitor de Pantalla de Cristal Líquido**

Afiance el pie de base al cuello del pie del monitor de pantalla de cristal líquido. Alinee los agujeros y las pestañas; apriete hacia adentro y afiance la base en su lugar. Para sacar el pie de base, apriete las pestañas que hay en la parte de abajo del cuello del pie y saque la base.

# **2. Para Conectar los Cable de Video a una PC**

Conecte uno o todos los siguientes elementos en la parte de atrás del Monitor de pantalla de cristal líquido:

**IMPORTANTE: Antes de empezar, asegúrese de que todos los aparatos están apagados.**

**CONEXIÓN DE AUDIO:** Conecte un mini cable estéreo del puerto de AUDIO-OUT de la PC al puerto de AUDIO-IN del Monitor de pantalla de cristal líquido.

**CONEXIÓN DVI-D:** Conecte un cable Digital DVI de su PC al puerto DVI-D del Monitor de pantalla de cristal líquido. Para enchufar un cable DVI en el puerto, quite la cubierta de plástico que hay debajo del puerto.

**CONEXIÓN VGA:** Conecte un cable analógico VGA del puerto de salida VGA de su PC al puerto D-SUB del Monitor de pantalla de cristal líquido.

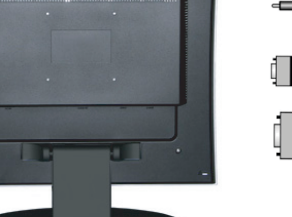

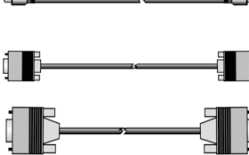

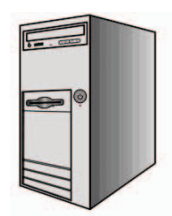

### **3. Para Conectar los Cables de Alimentación Eléctrica**

Conecte el adaptador del cable de alimentación al Monitor de pantalla de cristal líquido (al conector que tiene la etiqueta que dice "AC-IN") y después conecte el cable de alimentación hembra al adaptador. Enchufe el cable de alimentación en un enchufe de pared con la toma de tierra apropiada.

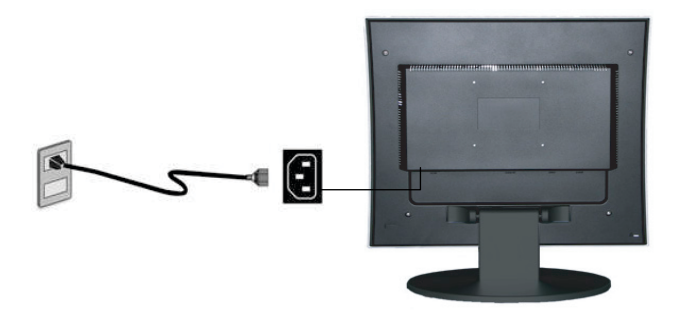

### **4. Para Encender el Aparato**

Apriete el botón de encendido que hay en la parte delantera del monitor de pantalla de cristal líquido. La luz del LED se volverá azul si se detecta señal de entrada o anaranjada si no se detecta entrada.

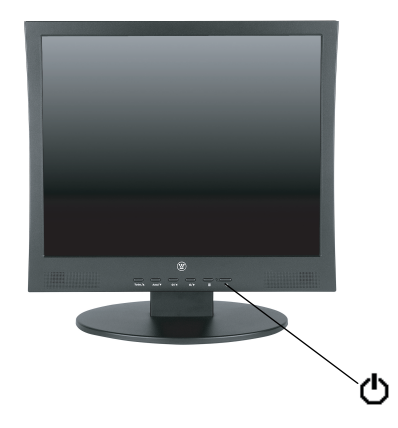

### **Montando el Monitor en una Pared**

- 1. Quite la base del monitor de pantalla de cristal líquido.
- 2. Quite las cubiertas de plástico y los tornillos para quitar el cuello del pie del monitor de pantalla de cristal líquido.
- 3. Utilice el patrón de agujeros de VESA (Asociación de Estándares de Aparatos Electrónicos de Video – Video Electronics Standards Association) de 100 mm que hay en la parte de atrás del monitor para afianzar una Montura de Pared de Decoración Westinghouse al monitor y montarlo en una pared.

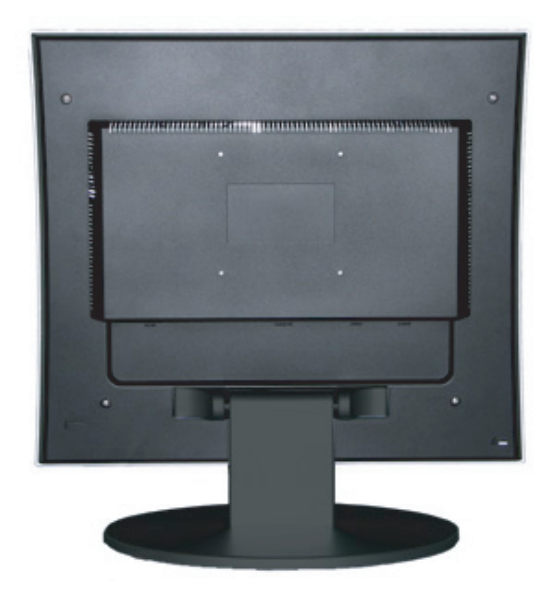

# **Funciones del Menú del OSD**

Todas las configuraciones de las funciones del monitor de pantalla de cristal líquido están controladas por medio de las teclas de control situadas en la parte inferior del monitor. Para visualizar el menú principal del OSD, apriete el botón del teclado de "Menú" que hay en las teclas de control. (Nota: la visualización del menú del OSD desaparecerá automáticamente después de 10 segundos, aproximadamente, si no se lleva a cabo ningún tipo de actividad).

El monitor de pantalla de cristal líquido se ha ajustado con las configuraciones óptimas antes de su envío. Pueden hacerse ajustes a las configuraciones del monitor utilizando el menú del OSD.

- Apriete el botón de "Menú" **E** para visualizar el OSD.
- Apriete el botón de  $\triangle$  o  $\nabla$  para seleccionar la función que se ha de ajustar.
- $\bullet$  Apriete el botón  $\blacktriangleright$  para entrar a la función que se ha de ajustar.
- Apriete el botón ▲ o el botón ▼ para seleccionar la subfunción que se ha de ajustar.
- Apriete los botones  $\blacktriangleleft$  o  $\blacktriangleright$  para cambiar la configuración actual de la subfunción.
- Para volver al menú anterior, apriete el botón  $\Xi$ . Los cambios se guardan automáticamente.
- Para salir del menú del OSD, apriete "Menú"  $\equiv$  otra vez. Guardará automáticamente los cambios que se hayan hecho. Fuente

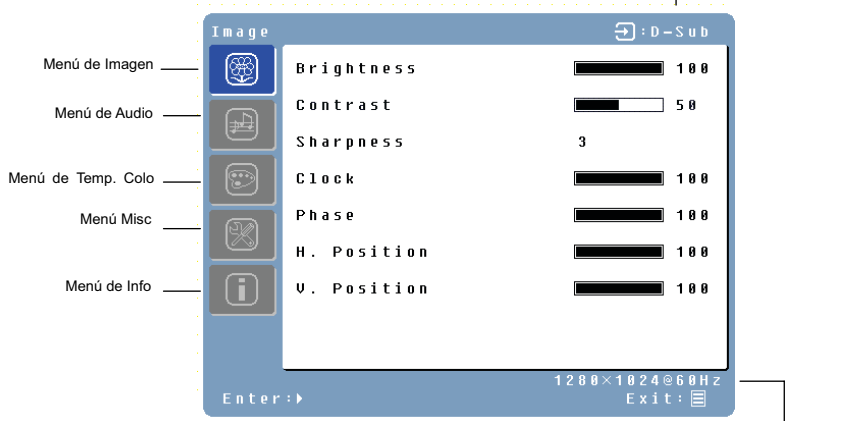

**NOTAS:** Resolución y Frecuencia

- El OSD se apaga varios segundos después de que se dejan de apretar los botones mientras se lleva a cabo un ajuste.
- x Los cambios se guardan automáticamente en la memoria cuando se apaga el OSD. Debe evitarse apagar la corriente mientras se está usando el menú OSD.
- Los ajustes de reloj, fase y posiciones se guardan para cada temporización de señal. Con la excepción de estos ajustes, todos los otros ajustes tienen solamente una configuración, que se aplica a todas las temporizaciones de señales.
- El color de icón cambiará de gris a azul cuando se seleccione un submenú.

A continuación hay una lista de submenús OSD para el monitor de pantalla de cristal líquido.

### **Menú de Imagen**

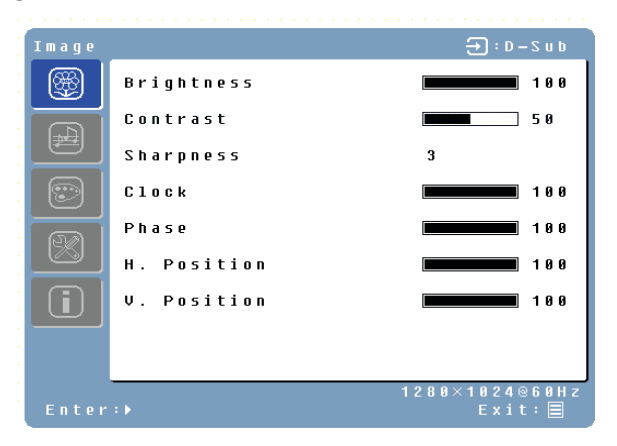

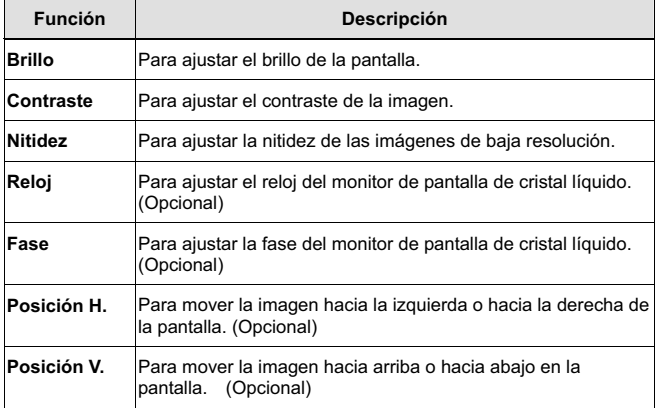

### **Menú de Audio**

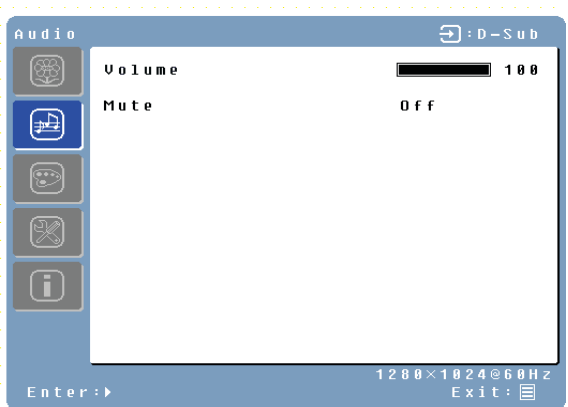

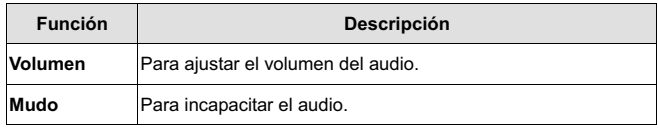

### **Menú de Color**

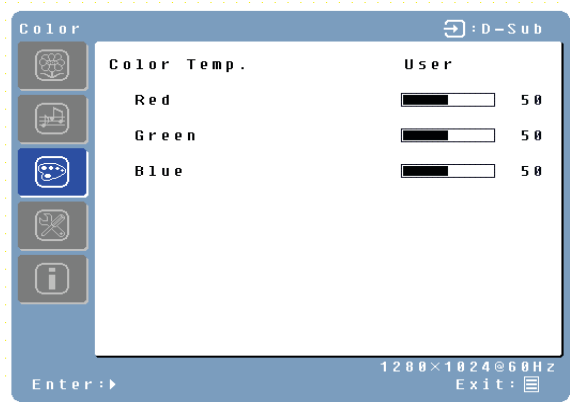

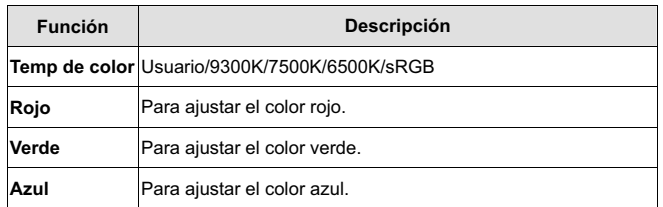

# **Menú Misc**

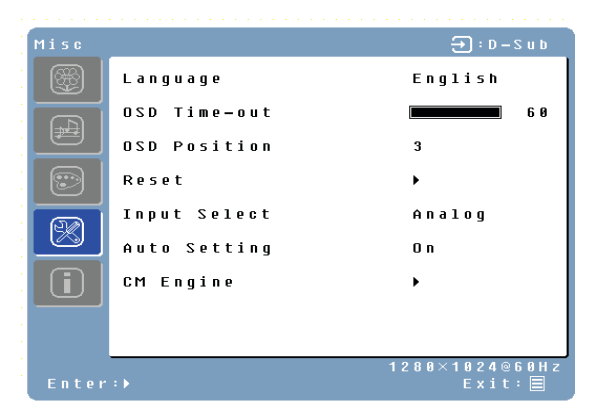

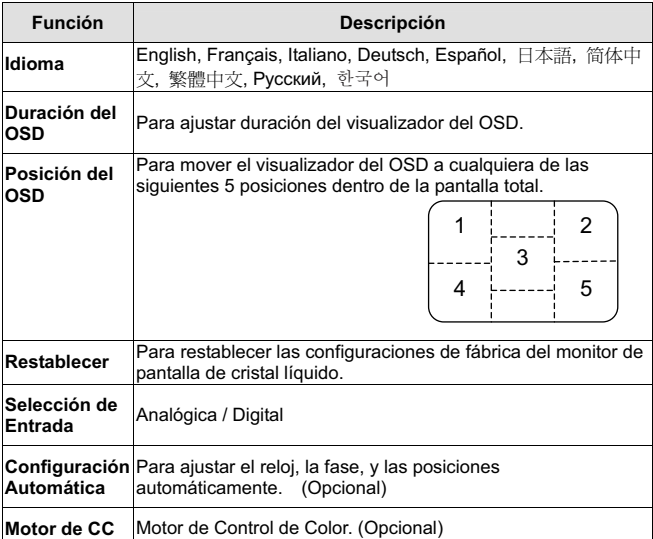

# **Menú de Info**

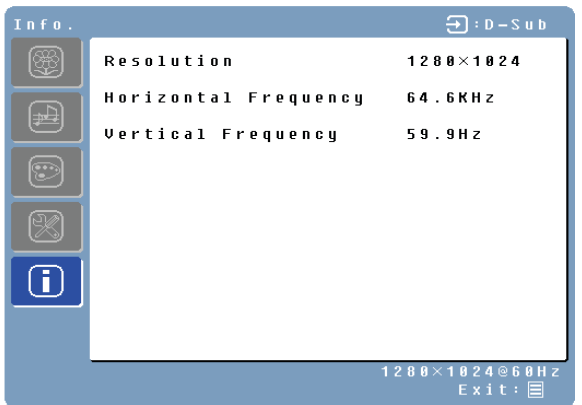

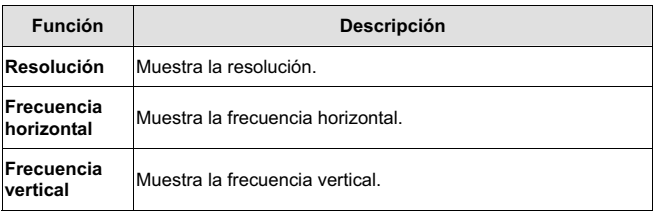

### **Ajustes Rápidos**

Puede saltarse las páginas de Menú y visualizar una escala de ajuste directamente utilizando las siguientes operaciones de botones:

**Brillo:** Apriete el botón de Brillo  $\psi$  cuando no se esté visualizando el menú.

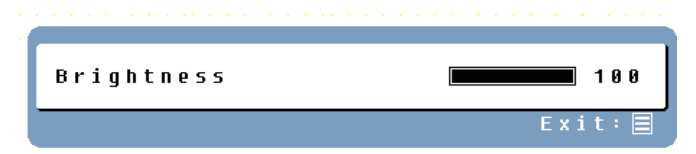

**• Contraste:** Apriete el botón de Contraste <sup>D</sup>e cuando no se esté visualizando el Menú.

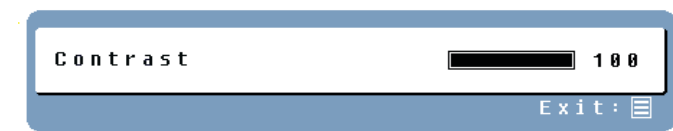

x **Ajuste Automático:** Apriete el botón de Ajuste Automático cuando no se esté visualizando el Menú.

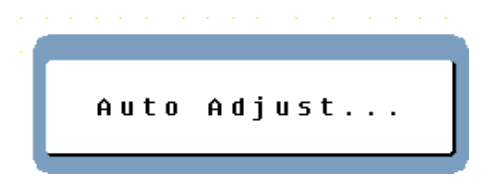

x **Turbo:** Apriete el botón de Turbo cuando no se esté visualizando el Menú para alternar entre modos de imagen.

Download from Www.Somanuals.com. All Manuals Search And Download.

# **Modos de Pantalla**

Puede ajustarse el contraluz del monitor utilizando el botón de Turbo del panel de control. Hay 3 modos: Economía, Texto, e Imagen. Para alternar entre estos modos, apriete la tecla de Turbo hasta que se seleccione el modo que usted desee. Estos modos cambian automáticamente los niveles de contraluz del monitor entre brillante, más brillante, y el más brillante.

**1. Modo de Economía** – Brillo reducido

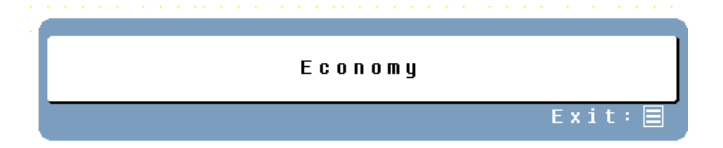

#### **2. Modo de Texto** – Brillo normal

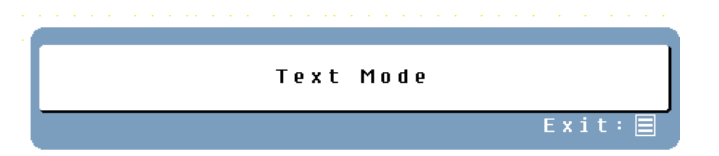

#### **3. Modo de Imagen** – Alto brillo

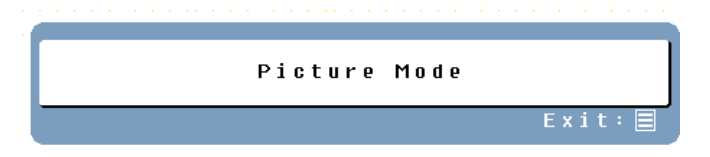

### **NOTAS:**

- El cambiar a un modo de menor brillo puede disminuir la fatiga ocular.
- Cambie de Modo de Imagen a Modo de Texto cuando esté trabajando con texto.
- x Cambie de Modo de Texto a Modos de Economía cuando esté mirando la pantalla durante largos periodos de tiempo.

# **Apéndice**

# **Especificaciones**

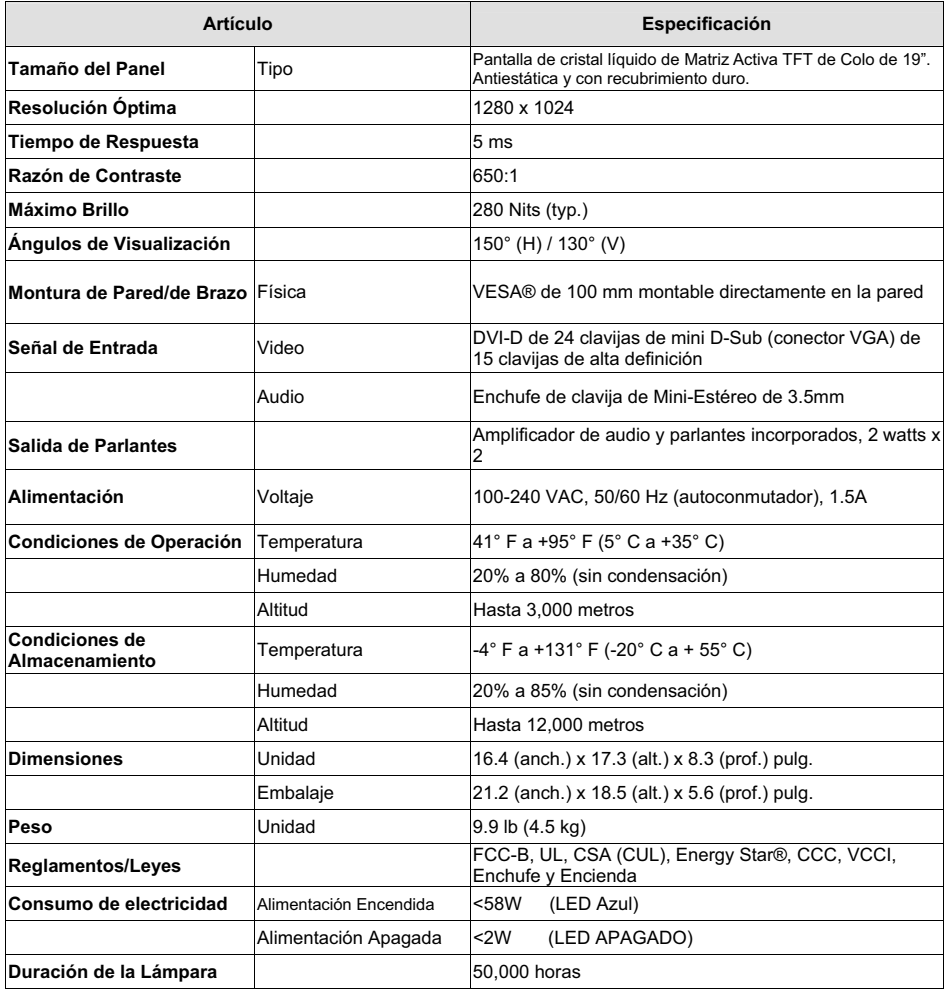

# **Resolución de Problemas**

#### **No Se Enciende**

- x Asegúrese de que el cable de alimentación está enchufado en la parte de atrás del monitor de pantalla de cristal líquido.
- x Asegúrese de que el cable de alimentación está bien conectado a una fuente de alimentación.
- x Enchufe otro aparato eléctrico (como una radio) a la fuente de alimentación para verificar que esa fuente está proporcionando el voltaje apropiado.

#### **No Hay Imagen**

- x Asegúrese de que el botón de encendido está activado.
- Asegúrese de que los cables de suministro del monitor de pantalla de cristal líquido y de la computadora están enchufados y verifique el suministro de corriente.

#### **Está Encendido pero No Hay Imagen en la Pantalla**

- Ajuste los niveles de brillo y contraste.
- x Asegúrese de que el cable VGA o DVI está bien conectado tanto a la computadora como al monitor.

#### **"Fuera de Alcance"**

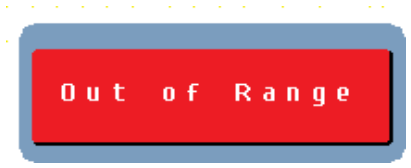

• Mire la resolución de salida y la frecuencia de la imagen de la computadora y compare el valor con los valores preconfigurados de la tarjeta de gráficas de la computadora.

#### **Imagen Borrosa**

x Ajuste la configuración de Fase del monitor.

#### **Imagen Demasiado Brillante o Demasiado Oscura**

- x Ajuste los niveles de brillo y contraste utilizando el OSD.
- Asegúrese de que la computadora no esté mostrando una imagen irregular.
- x Compruebe la conexión de VGA o DVI entre la computadora y el monitor de pantalla de cristal líquido.
- Lleve a cabo un Ajuste Automático.

#### **Imagen Distorsionada**

- x Restablezca las configuraciones del monitor de pantalla de cristal líquido llevando a cabo la función de "Restablecer" utilizando el OSD.
- Quite los accesorios extras (tales como los cables de extensión VGA).
# **Resolución de Problemas (cont.)**

# **La Imagen No Está Centrada (el tamaño no tiene la escala correcta)**

- · Lleve a cabo un Ajuste Automático.
- x Ajuste la posición horizontal y/o vertical utilizando el OSD.
- Compruebe la configuración de tamaño de imagen.

#### **Los Colores son Incorrectos**

x Ajuste la configuración de color utilizando el OSD.

### **No Hay Sonido**

• Compruebe la conexión de audio.

### **Montando el Monitor de Pantalla de Cristal Líquido en una Pared**

- Visite el sitio Web de Westinghouse Digital para ver las soluciones relacionadas con la montura de pared.
- x Utilice el patrón de agujeros VESA de 100mm para afianzar una placa de montura al monitor de pantalla de cristal liquido.
- Utilice instalación profesional para reducir el riesgo de lesiones y daños.

# **Otras Preguntas**

- Vea nuestro sitio Web en www.westinghousedigital.com.
- x Póngase en contacto con el departamento de Servicio al Cliente de Westinghouse Digital llamando al (866) 287-5555 o escríbanos a service@westinghousedigital.com.

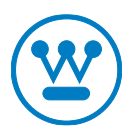

www.westinghousedigital.com

Westinghouse Digital Electronics<br>Santa Fe Springs, CA

SE-UM-1909-0701<br>76-D015486 CCT

Download from Www.Somanuals.com. All Manuals Search And Download.

Free Manuals Download Website [http://myh66.com](http://myh66.com/) [http://usermanuals.us](http://usermanuals.us/) [http://www.somanuals.com](http://www.somanuals.com/) [http://www.4manuals.cc](http://www.4manuals.cc/) [http://www.manual-lib.com](http://www.manual-lib.com/) [http://www.404manual.com](http://www.404manual.com/) [http://www.luxmanual.com](http://www.luxmanual.com/) [http://aubethermostatmanual.com](http://aubethermostatmanual.com/) Golf course search by state [http://golfingnear.com](http://www.golfingnear.com/)

Email search by domain

[http://emailbydomain.com](http://emailbydomain.com/) Auto manuals search

[http://auto.somanuals.com](http://auto.somanuals.com/) TV manuals search

[http://tv.somanuals.com](http://tv.somanuals.com/)